**Domain Name Service**

## **User Guide (ME-Abu Dhabi Region)**

**Issue** 01 **Date** 2020-11-06

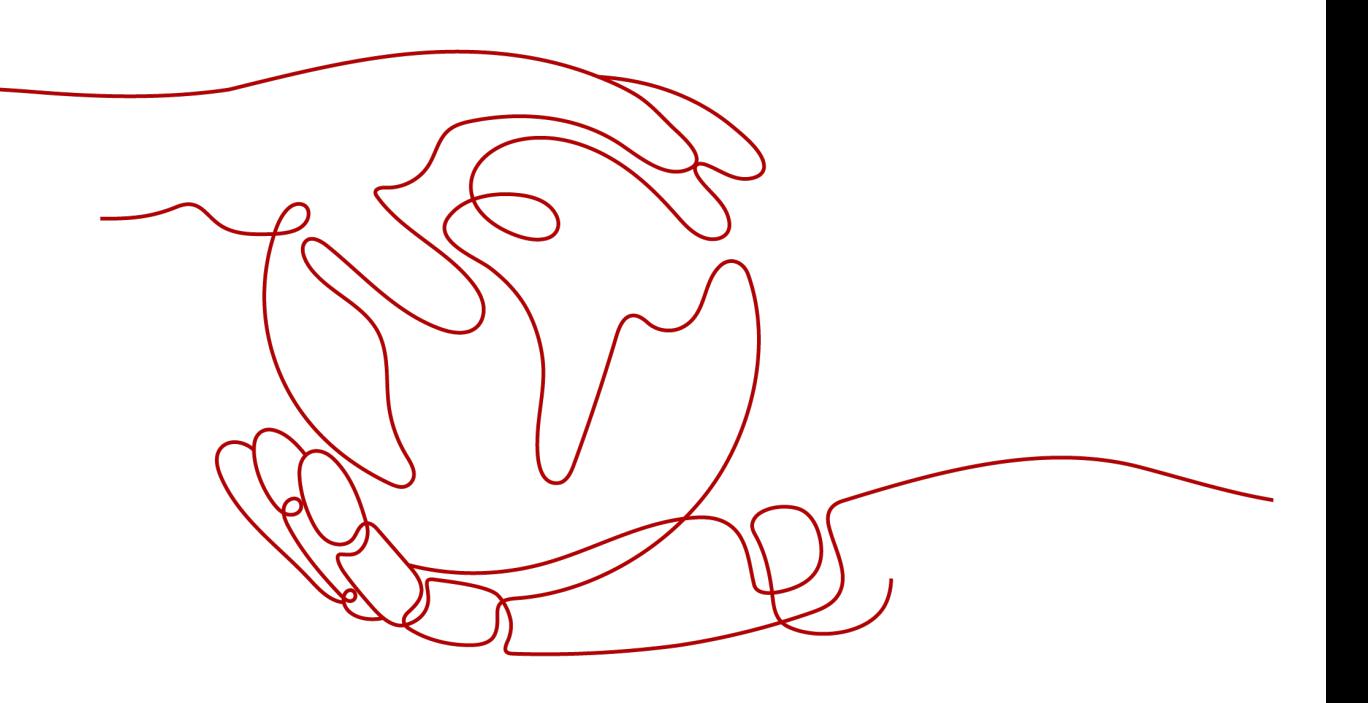

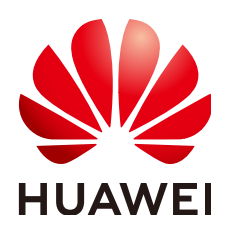

**HUAWEI TECHNOLOGIES CO., LTD.**

#### **Copyright © Huawei Technologies Co., Ltd. 2021. All rights reserved.**

No part of this document may be reproduced or transmitted in any form or by any means without prior written consent of Huawei Technologies Co., Ltd.

#### **Trademarks and Permissions**

**ND** HUAWEI and other Huawei trademarks are trademarks of Huawei Technologies Co., Ltd. All other trademarks and trade names mentioned in this document are the property of their respective holders.

#### **Notice**

The purchased products, services and features are stipulated by the contract made between Huawei and the customer. All or part of the products, services and features described in this document may not be within the purchase scope or the usage scope. Unless otherwise specified in the contract, all statements, information, and recommendations in this document are provided "AS IS" without warranties, guarantees or representations of any kind, either express or implied.

The information in this document is subject to change without notice. Every effort has been made in the preparation of this document to ensure accuracy of the contents, but all statements, information, and recommendations in this document do not constitute a warranty of any kind, express or implied.

## **Contents**

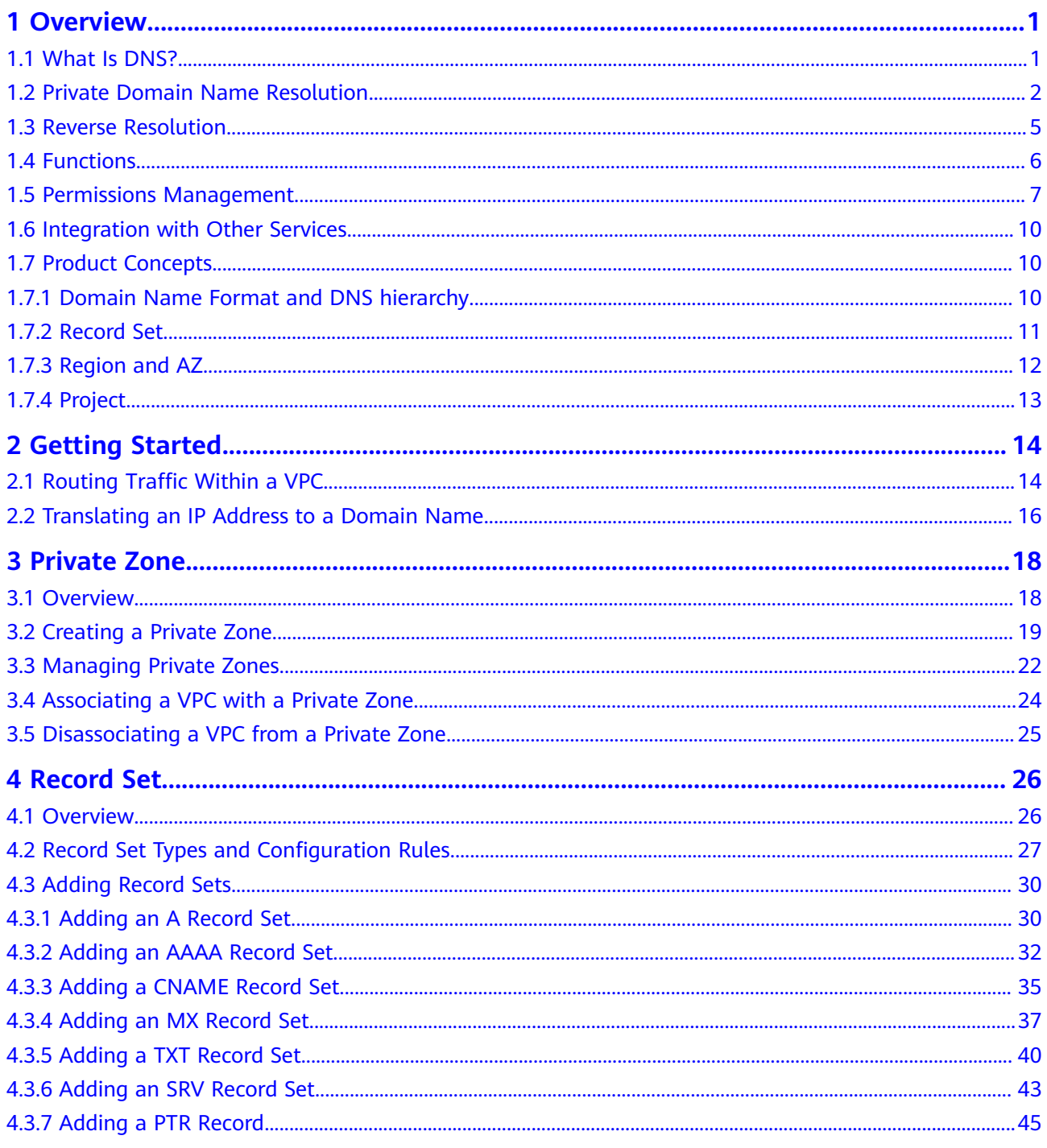

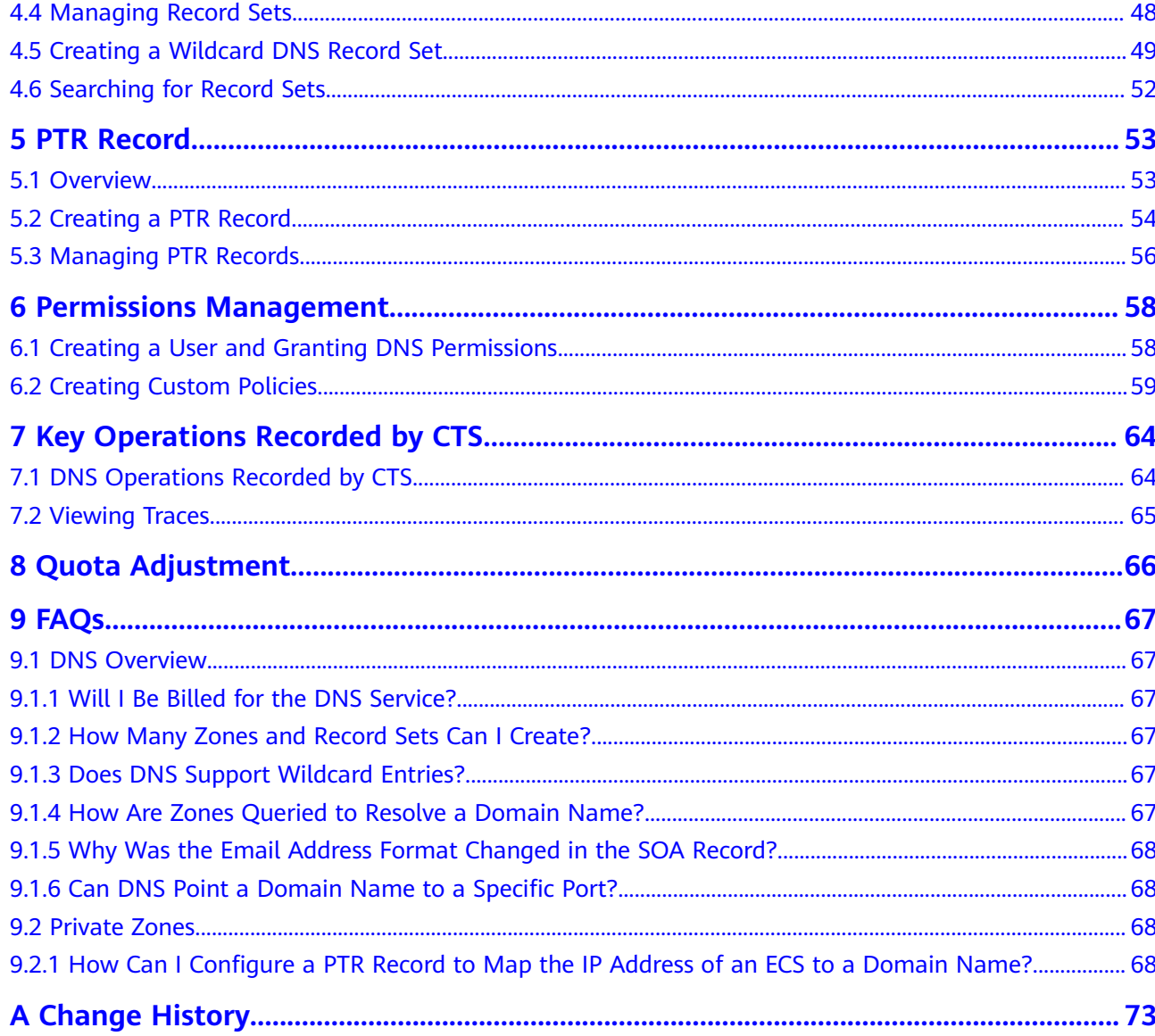

# **1 Overview**

## <span id="page-4-0"></span>**1.1 What Is DNS?**

Domain Name Service (DNS) route queries for private domain names to facilitate access to cloud resources within the VPCs.

With DNS, you can

- Flexibly customize private domain names.
- Associate one or more VPCs with a private zone.
- Use private domain names to access ECSs as well as OBS and RDS resources in the VPCs more quickly, preventing DNS spoofing.

#### **Basic Functions**

The DNS service provides the following functions:

**[Public domain name resolution](#page-5-0)** 

Translates private domain names into private IP addresses to facilitate access to cloud resources within VPCs.

**[Reverse resolution](#page-8-0)** 

Obtains a domain name based on an IP address. Reverse resolution, or reverse DNS lookup, is typically used to affirm the credibility of email servers.

#### **Product Advantages**

The DNS service has the following advantages:

High performance

A single DNS node can handle millions of concurrent queries, allowing end users to access your website or application more quickly.

Easy access to cloud resources

Your ECSs can communicate with each other and with other resources within VPCs using private domain names. Traffic is kept within your internal network, which reduces network latency and improves security.

Isolation of core data

A private DNS server provides domain name resolution for ECSs carrying core data, enabling secure, controlled access to such data. You do not need to bind EIPs to these ECSs.

#### <span id="page-5-0"></span>**Accessing the DNS Service**

The cloud platform provides a web-based management console as well as REST APIs through which you can access the DNS service.

Management console

A web-based management console enables you to access the DNS service. With a few steps, you can start using the DNS service for domain name resolution.

● APIs

REST APIs are provided for accessing the DNS service. You can also use the provided APIs to integrate DNS into a third-party system for secondary development. For details, see the *Domain Name Service API Reference*.

## **1.2 Private Domain Name Resolution**

#### **Private Zone**

A private zone contains information about how to map a domain name (such as ecs.com) and its subdomains used within one or more VPCs to private IP addresses (such as 192.168.1.1). With private domain names, your ECSs can communicate with each other within the VPCs without having to connect to the Internet. You can also access cloud services, such as OBS and SMN, over a private network.

**Figure 1-1** shows how a private domain name is resolved by a private DNS server.

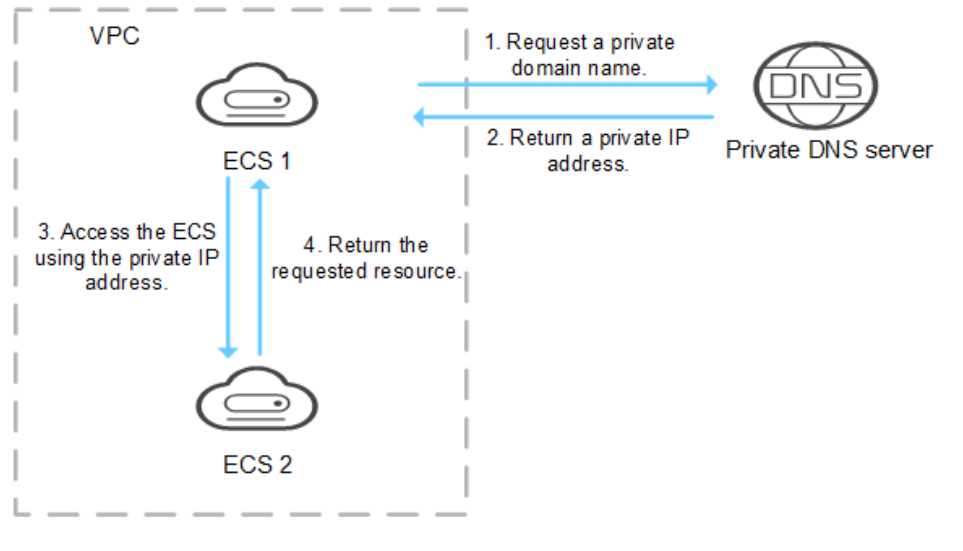

**Figure 1-1** Process for resolving a private domain name

When an ECS in the VPC requests a private domain name, the private DNS server directly returns a private IP address mapped to the domain name.

Private zones allow you to:

- Flexibly customize private domain names in your VPCs.
- Associate one or more multiple VPCs with one domain name.
- Use private DNS servers to prevent DNS spoofing and quickly respond to requests for accessing ECSs in VPCs as well as OBS and RDS resources.

You can use private domain names in the following scenarios:

- **Managing ECS Host Names**
- **Keeping Your Website Up and Running Even While Your Server Is Being Replaced**
- **[Accessing Cloud Resources](#page-7-0)**

#### **Managing ECS Host Names**

You can plan host names based on the locations, usages, and account information of ECSs, and map the host names to private IP addresses, helping you manage ECSs more easily.

For example, if you have deployed 20 ECSs in an AZ, 10 for website A and 10 for website B, you can plan their host names (private domain names) as follows:

- ECSs for website A: weba01.region1.az1.com weba10.region1.az1.com
- ECSs for website B: webb01.region1.az1.com webb10.region1.az1.com

After you configure the host names, you will be able to quickly determine the locations and usages of ECSs during routine management and maintenance.

See **Routing Traffic Within a VPC** for detailed operations.

#### **Keeping Your Website Up and Running Even While Your Server Is Being Replaced**

As the number of Internet users is continuously increasing, a website or web application deployed on a single server can hardly handle concurrent requests during peak hours. A common practice is to deploy the website or application on multiple servers and distribute the load across the servers.

These servers are in the same VPC and communicate with each other using private IP addresses that are coded into internal APIs called among the servers. If one of these servers is replaced, its private IP address changes. As a result, you need to change this IP address in the APIs and re-publish the website. This poses challenges for system maintenance.

If you create a private zone for each server and configure record sets to map their private domain names to the private IP addresses, they will be able to communicate using private domain names. When you replace any of the servers, you only need to change the private IP address in the record set, instead of modifying the code.

**[Figure 1-2](#page-7-0)** illustrates such use of private domain name resolution.

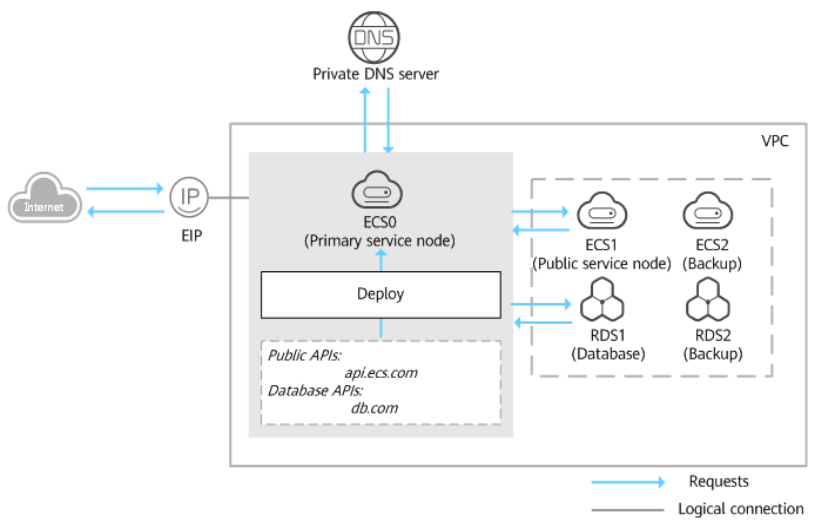

#### <span id="page-7-0"></span>Figure 1-2 Configuring private DNS for cloud servers

The ECSs and RDS instances are in the same VPC.

- ECS0: primary service node
- ECS1: public service node
- RDS1: service database
- ECS2 and RDS2: backup service node and backup database

When ECS1 becomes faulty, ECS2 must take over. However, if no private zones are configured for the two ECSs, you need to change the private IP addresses in the code for ECS0. This will interrupt services, and you will need to publish the website again.

Now assume that you have configured private zones for the ECSs and have included their private names in the code. If ECS1 becomes faulty, you only need to change the DNS records to direct traffic to ECS2. Services are not interrupted, and you do not need to publish the website again.

#### **Accessing Cloud Resources**

Configure private domain names for ECSs so that they can access other cloud services, such as SMN and OBS, without connecting to the Internet.

When you create an ECS, note the following:

If a public DNS server is configured for the VPC subnet where the ECS resides, requests to access cloud services will be routed over the Internet.

**[Figure 1-3](#page-8-0)** shows the process for resolving a domain name when an ECS accesses cloud services.

Requests are routed over the Internet, resulting in an increase in network latency.

If a private DNS server is configured for the subnet, the private DNS server directly processes the requests to access cloud services.

When the ECS accesses the cloud services, the private DNS server returns their private IP addresses, instead of routing requests over the Internet. This

reduces network latency and improves access speed. Steps 1 to 4 on the left of **Figure 1-3** shows the process.

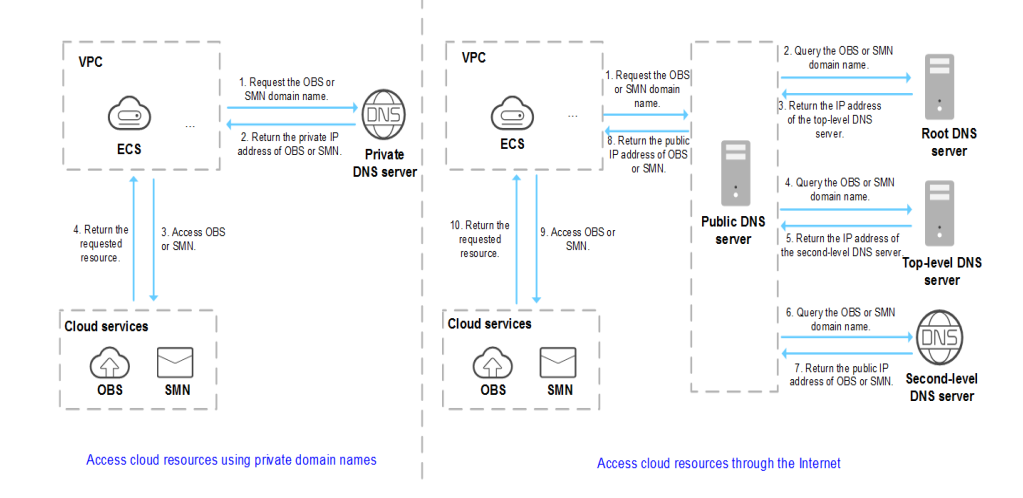

<span id="page-8-0"></span>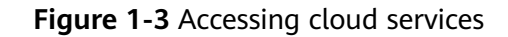

## **1.3 Reverse Resolution**

Reverse resolution means to obtain a domain name based on an IP address. This is typically used to affirm the credibility of email servers.

After a recipient server receives an email, it checks whether the IP address and domain name of the sender server are trustworthy and determines whether the email is spam. If the recipient server cannot obtain the domain name mapped to the IP address of the sender server, it concludes that the email is sent by a malicious host and rejects it. It is necessary to configure pointer records (PTR) to point the IP addresses of your email servers to domain names.

In the following figure, an ECS serves as an email server, and a PTR record is configured to map the EIP of the ECS to the domain name configured for accessing the email server.

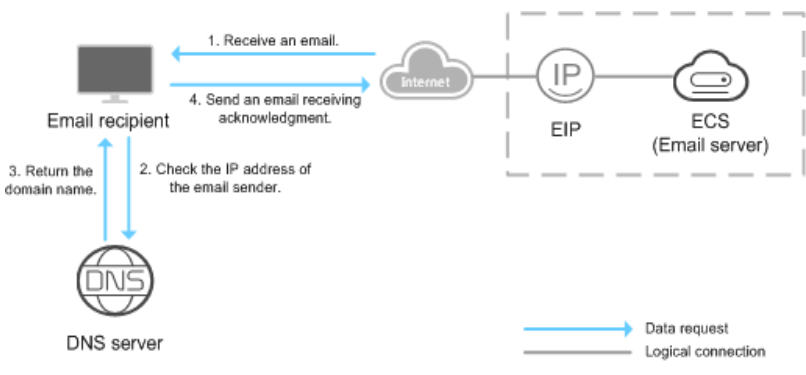

#### **Figure 1-4** Reverse resolution

#### <span id="page-9-0"></span> $\Box$  Note

**[Figure 1-4](#page-8-0)** shows only the process for reverse resolution. Information about how an email server checks the credibility of the sender's IP address and whether domain name is available on the Internet is not provided here.

If no PTR records are configured, the recipient server will treat emails from the email server as spam or malicious and discard them.

See **[Translating an IP Address to a Domain Name](#page-19-0)** for detailed operations.

## **1.4 Functions**

**Table 1-1** lists basic functions of the DNS service.

Before you use the DNS service, you'd better get familiar with **[Product Concepts](#page-13-0)** to better understand the functions.

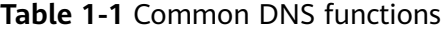

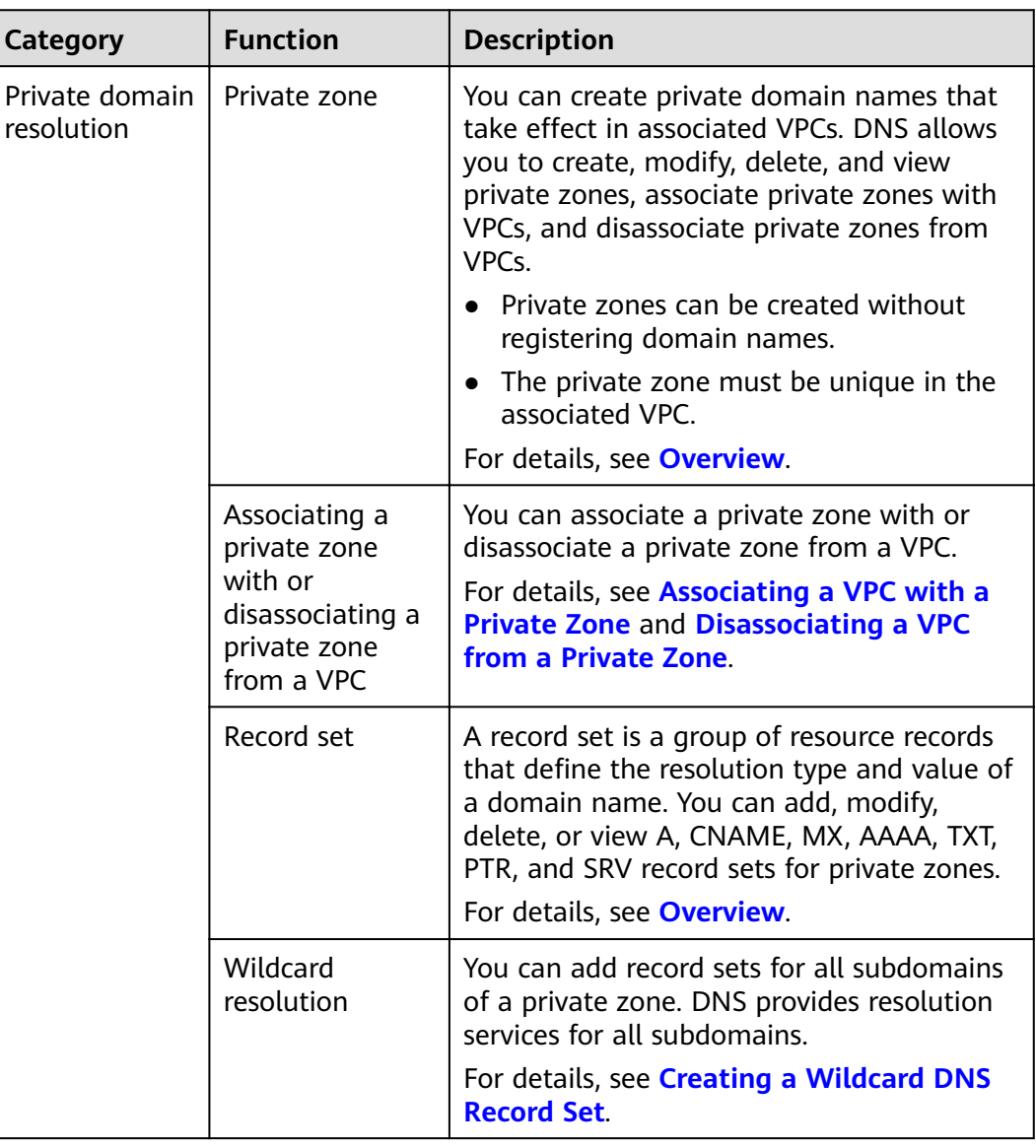

<span id="page-10-0"></span>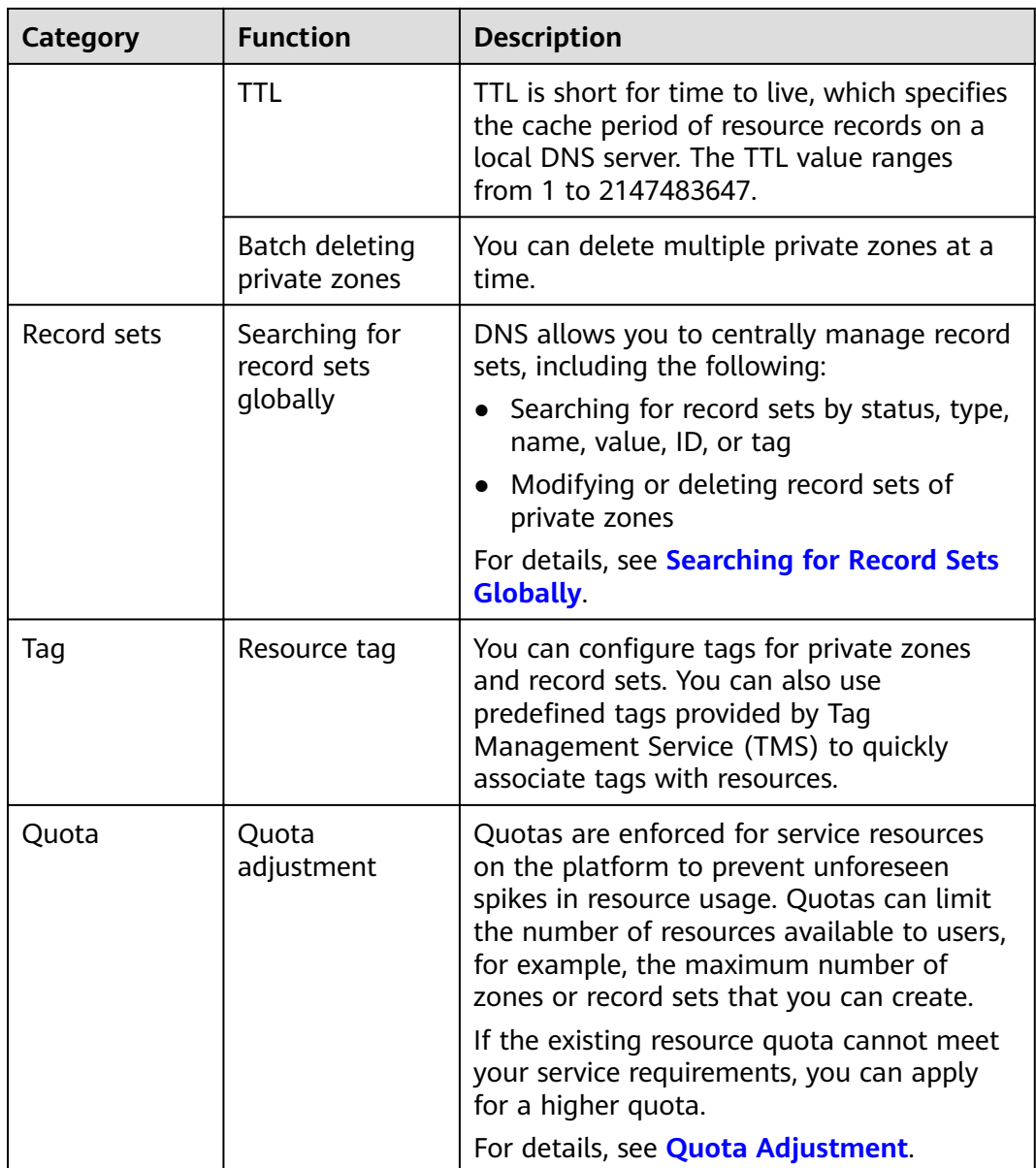

## **1.5 Permissions Management**

If you need to assign different permissions to employees in your enterprise to access your DNS resources, IAM is an ideal choice for fine-grained permissions management. IAM provides identity authentication, permissions management, and access control, helping you securely manage access to your cloud resources.

With IAM, you can use your account to create IAM users, and assign permissions to the users to control their access to specific resources. For example, some software developers in your enterprise need to use DNS resources but should not be able delete the resources or perform any other high-risk operations. In this scenario, you can create IAM users for the software developers and grant them only the permissions required for using specific resources.

Skip this part if your account does not require individual IAM users for permissions management.

IAM free of charge. You pay only for cloud resources you purchase or use.

#### **DNS Permissions**

By default, new IAM users do not have permissions assigned. You need to add a user to one or more groups, and attach permissions policies or roles to these groups. Users inherit permissions from the groups to which they are added and can perform specified operations on cloud services.

DNS resources include the following:

- Public zone: global-level resource
- Private zone: project-level resource
- PTR record: project-level resource

DNS permissions for global-level resources cannot be set in the global service project and must be granted for each project.

To assign permissions to a user group, specify the scope as region-specific projects and select projects for the permissions to take effect. If **All projects** is selected, the permissions will take effect for the user group in all region-specific projects. When accessing the DNS service, users need to switch to a region where they have been authorized to use DNS resources.

You can grant users permissions by using roles and policies.

- Roles: A type of coarse-grained authorization mechanism that defines permissions related to user responsibilities. This mechanism provides only a limited number of service-level roles for authorization. When using roles to grant permissions, you need to also assign other roles on which the permissions depend, for the permissions to take effect. However, roles are not ideal for fine-grained authorization and secure access control.
- Policies: A type of fine-grained authorization mechanism that defines permissions required to perform operations on specific cloud resources under certain conditions. This mechanism allows for more flexible policy-based authorization, and meets the requirements for secure access control. For example, you can grant DNS users only the permissions for managing a certain type of DNS resources. Most policies define permissions based on APIs. For the API actions supported by the DNS service, see Permissions Policies and Supported Actions in the *Domain Name Service API Reference*.

**Table 1-2** lists all system-defined roles or policies supported by DNS.

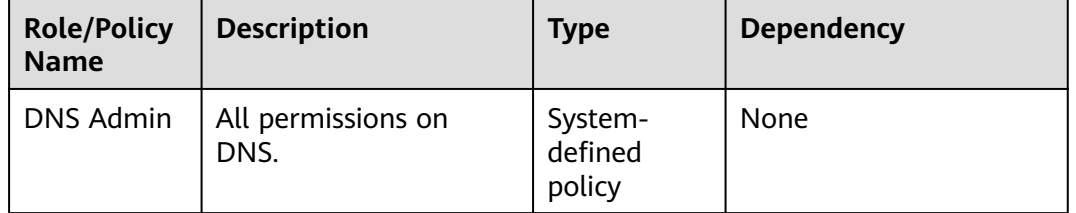

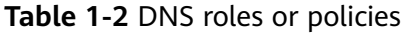

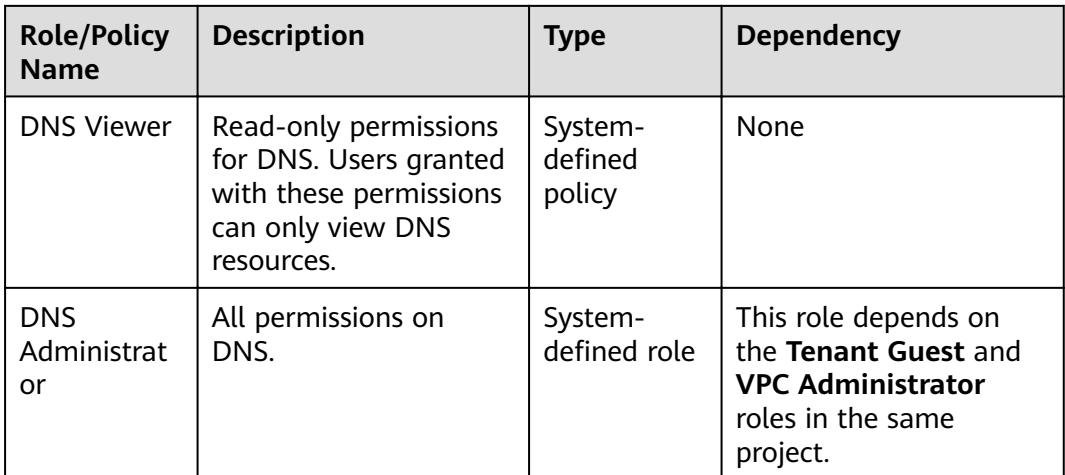

**Table 1-3** lists the common operations supported by each DNS system policy or role. Choose proper system policies according to this table.

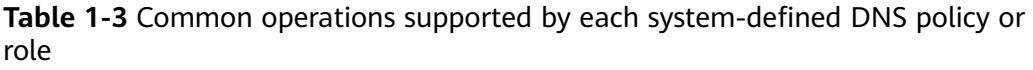

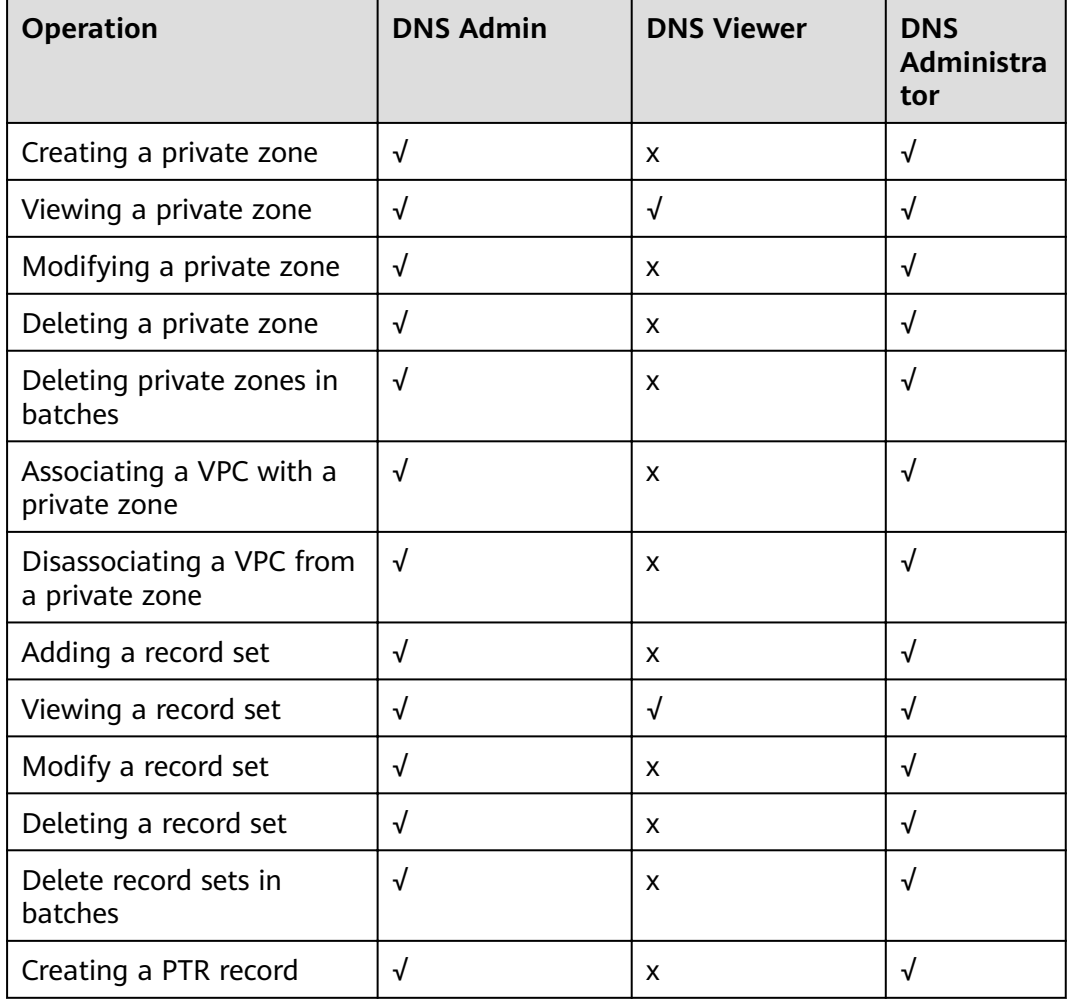

<span id="page-13-0"></span>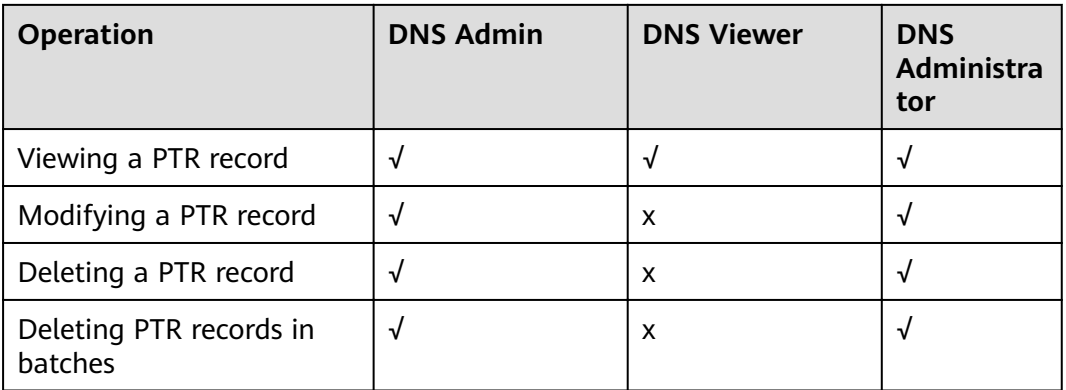

#### **Related References**

- Identity and Access Management User Guide
- **[Creating a User and Granting DNS Permissions](#page-61-0)**
- Section "Permissions Policies and Supported Actions" in the *Domain Name* Service API Reference

## **1.6 Integration with Other Services**

**Table 1-4** shows the relationships between DNS and other services.

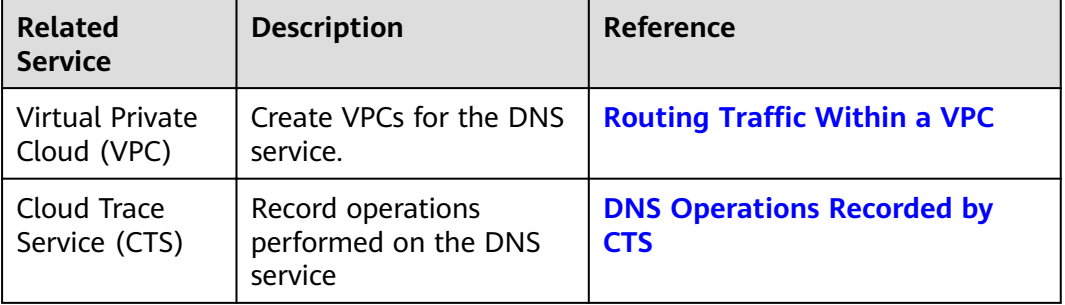

**Table 1-4** DNS and other services

## **1.7 Product Concepts**

## **1.7.1 Domain Name Format and DNS hierarchy**

A valid domain name meets the following requirements:

- A domain name is segmented using periods (.) into multiple labels.
- A domain name label can contain letters, digits, and hyphens (-) and cannot start or end with a hyphen.
- A label cannot exceed 63 characters.
- The total length of a domain name, including the period at the end, cannot exceed 254 characters.

<span id="page-14-0"></span>A domain name is divided into the following levels based on its structure:

- Root domain: . (a dot)
- Top-level domain: for example, .com, .net, .org, and .cn
- Second-level domain: subdomains of the top-level domain names, such as example.com, example.net, and example.org
- Third-level domain: subdomains of the second-level domain names, such as abc.example.com, abc.example.net, and abc.example.org
- The next-level domain names are similarly expanded by adding prefixes to the previous-level domain names, such as def.abc.example.com, def.abc.example.net, and def.abc.example.org.

## **1.7.2 Record Set**

#### **Overview**

A record set is a collection of resource records that belong to the same domain name. A record set defines DNS record types and values.

If you have created a zone on the DNS console, you can create record sets to expand the domain name or record its detailed information.

**Table 1-5** describes the record set types and their application scenarios.

| <b>Type</b>  | <b>Usage</b>                                                                                                    |  |
|--------------|----------------------------------------------------------------------------------------------------|--|
| A            | Maps domains to IPv4 addresses.                                                                                                    |  |
| <b>CNAME</b> | Maps one domain name to another or multiple domain<br>names to one domain name.                                                                  |  |
| <b>MX</b>    | Maps domain names to email servers.                                                                                                    |  |
| <b>AAAA</b>  | Maps domain names to IPv6 addresses.                                                                                                    |  |
| TXT          | Creates text records for domain names. TXT record sets are<br>usually used in the following scenarios:                                           |  |
|              | • To record DKIM public keys to prevent email fraud.                                                                                             |  |
|              | • To record the identity of domain name owners to facilitate<br>domain name retrieval.                                                           |  |
| <b>SRV</b>   | Records servers providing specific services.                                                                                                    |  |
| <b>NS</b>    | Delegates subdomains to other name servers.                                                                                                    |  |
|              | This type of record sets is created by default and cannot be<br>manually added.                                                                  |  |
| <b>SOA</b>   | Specifies the master authoritative DNS server for a domain<br>name. The SOA record set is created by the system and<br>cannot be added manually. |  |
| <b>PTR</b>   | Maps IP addresses to domain names.                                                                                                    |  |

**Table 1-5** Record set usages

#### <span id="page-15-0"></span>**Usage**

Record sets are used in following scenarios:

Private domain name resolution On a private network, A and AAAA record sets translate private domain names into private IP addresses.

**Figure 1-5** Private domain name resolution

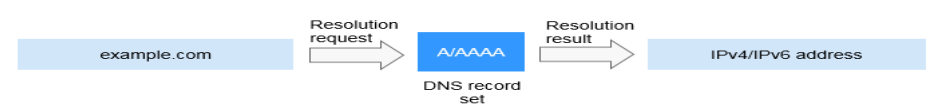

Reverse resolution on a private network PTR records translate private IP addresses into private domain names.

**Figure 1-6** Reverse resolution on a private network

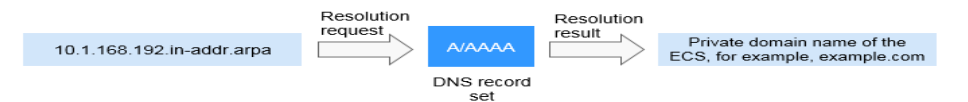

#### **Helpful Links**

For details, see **[Overview](#page-29-0)**.

## **1.7.3 Region and AZ**

#### **Concept**

A region and availability zone (AZ) identify the location of a data center. You can create resources in a specific region and AZ.

- A region is a physical data center, which is completely isolated to improve fault tolerance and stability. The region that is selected during resource creation cannot be changed after the resource is created.
- An AZ is a physical location where resources use independent power supplies and networks. A region contains one or more AZs that are physically isolated but interconnected through internal networks. Because AZs are isolated from each other, any fault that occurs in one AZ will not affect others.

**[Figure 1-7](#page-16-0)** shows the relationship between regions and AZs.

#### <span id="page-16-0"></span>**Figure 1-7** Regions and AZs

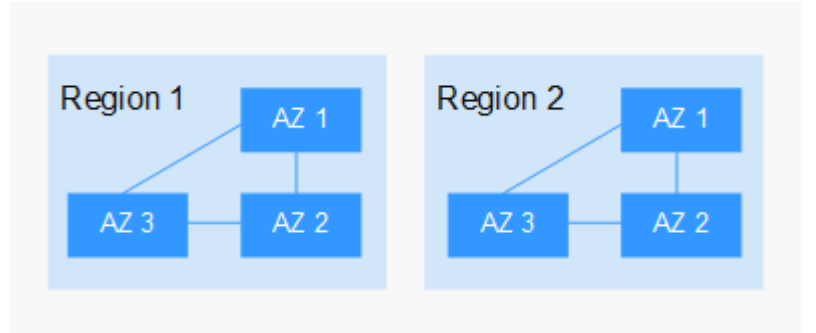

#### **Selecting a Region**

Select a region closest to your target users for lower network latency and quick access.

#### **Selecting an AZ**

When deploying resources, consider your applications' requirements on disaster recovery (DR) and network latency.

- For high DR capability, deploy resources in different AZs within the same region.
- For lower network latency, deploy resources in the same AZ.

#### **Regions and Endpoints**

Before you use an API to call resources, specify its region and endpoint. For more details, see **[Regions and Endpoints](https://developer.huaweicloud.com/intl/en-us/endpoint?DNS)**.

## **1.7.4 Project**

Projects are used to group and isolate cloud resources, including computing, storage, and network resources. Multiple projects can be created for one account. A project can be a department or a project team.

Private zones are region-level resources. Therefore, private zones are isolated and managed based on projects. You need to create, query, and configure private zones in specific regions and projects.

# **2 Getting Started**

## <span id="page-17-0"></span>**2.1 Routing Traffic Within a VPC**

#### **Scenarios**

If you have deployed ECSs and other cloud services on the cloud, you can configure private domain names for the ECSs so that they can communicate with each other or access cloud services using over a private network.

You can create any private zones for domain names that are unique within VPCs. You do not need to register the domain names.

This section describes how to create a private zone and add an A record set to it.

#### **Prerequisites**

You have created an ECS and obtained its VPC name and private IP address.

#### **Procedure**

[Figure 2-1](#page-18-0) shows the process for configuring a private zone for a domain name.

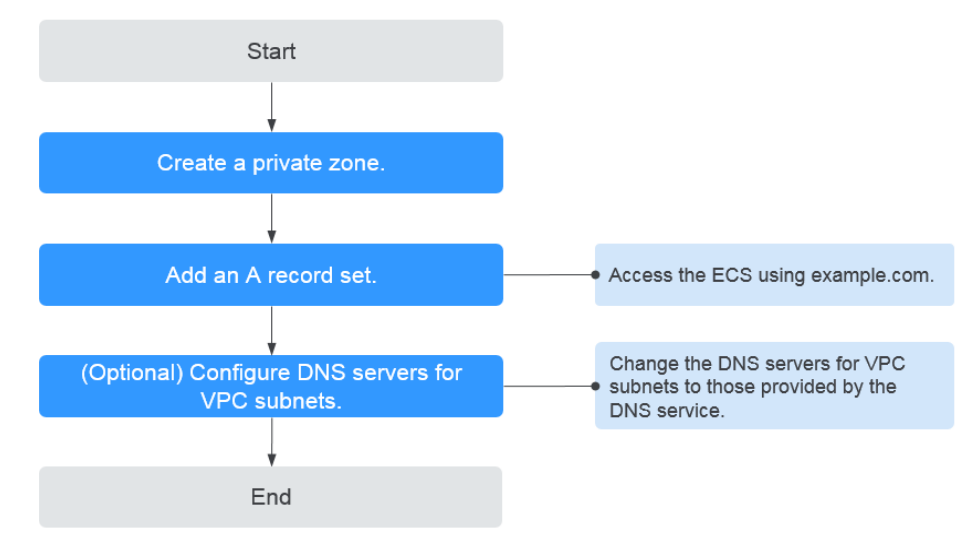

<span id="page-18-0"></span>**Figure 2-1** Process for configuring a private zone

#### **Step 1. Create a Private Zone**

Create a private zone to allow access to your ECS using a private domain name.

- 1. Log in to the management console.
- 2. In the service list, choose **Network** > **Domain Name Service**. The DNS console is displayed.
- 3. In the navigation pane, choose **Private Zones**. The **Private Zones** page is displayed.
- 4. Click  $\heartsuit$  in the upper left corner and select the desired region and project.
- 5. Click **Create Private Zone**.
- 6. Set **Name** to **example.com** and select the VPC where the ECS resides. For details about more parameters, see **[Creating a Private Zone](#page-22-0)**.
- 7. Click **OK**.
- 8. Switch back to the **Private Zones** page.

View the created private zone.

#### $\Box$  Note

Click the zone name to view zone details. You can view SOA and NS record sets automatically generated by the system.

- The SOA record set defines the DNS server that is the authoritative information source for a particular domain name.
- The NS record set defines authoritative DNS servers for a domain name.

#### **Step 2. Add an A Record Set**

To access the ECS using example.com, add an A record set.

1. On the **Private Zones** page, click the name of the private zone you created. The **Record Sets** page is displayed.

- <span id="page-19-0"></span>2. Click **Add Record Set**.
- 3. Set the parameters as follows:
	- **Name**: Leave this parameter blank. The system automatically considers example.com to be the name, and requests are routed to example.com.
	- **Type**: Set it to **A Map domains to IPv4 addresses**.
	- **Value**: Enter the private IP address of the ECS.

Retain the default values for other parameters. For details, see **[Adding an A](#page-33-0) [Record Set](#page-33-0)**.

- 4. Click **OK**.
- 5. Switch back to the **Record Sets** page.

View the added record set in the record set list of the zone and ensure that the status of the record set is **Normal**.

#### **Step 3. (Optional) Configure DNS Servers for the VPC Subnet**

To ensure that the private domain name can be resolved in a VPC, change the DNS servers for the VPC subnet to those provided by the DNS service.

#### **Query the private DNS servers provided by the DNS service**

- 1. Log in to the management console.
- 2. In the service list, choose **Network** > **Domain Name Service**. The DNS console is displayed.
- 3. In the navigation pane, choose **Private Zones**. The **Private Zones** page is displayed.
- 4. Click  $\sqrt[6]{\ }$  in the upper left corner and select the desired region and project.
- 5. In the private zone list, click the name of the zone and view the DNS servers.

#### **Change the DNS servers**

- 1. Go to the private zone list.
- 2. Click the VPC name under **Associated VPC**.
	- On the VPC console, change the DNS servers of the VPC subnet. For details, see "Modifying a Subnet" in the Virtual Private Cloud User Guide.

## **2.2 Translating an IP Address to a Domain Name**

#### **Scenarios**

PTR records are used to prove credibility of IP addresses and domain names of email servers. Most spam senders use email servers whose IP addresses are dynamically allocated or not mapped to registered domain names in order to avoid being tracked. If you do not want emails sent from your mail server to be considered as spam, add a PTR record to map the email server IP address to a domain name. In this way, the email recipient can obtain the domain name by IP address and will know that the email server is trustworthy.

If you use an ECS as an email server, configure a PTR record to map the ECS IP address to a domain name.

This section describes how to add a PTR record for a cloud resource, such as ECS.

#### **Constraints**

Currently, you can configure PTR records only for IP addresses with a 32-bit subnet mask.

#### **Prerequisites**

- You have registered a domain name.
- You have created an ECS and bound an EIP to it.

#### **Procedure**

- 1. Log in to the management console.
- 2. In the service list, choose **Network** > **Domain Name Service**. The DNS console is displayed.
- 3. In the navigation pane, choose **PTR Records**. The **PTR Records** page is displayed.
- 4. Click  $\heartsuit$  in the upper left corner and select the desired region and project.
- 5. Click **Create PTR Record**.
	- **EIP**: Select the EIP of the ECS.
	- **Domain Name**: Enter the domain name that the EIP points to.

Retain default settings for other parameters. For detailed descriptions of the parameters, see **[Creating a PTR Record](#page-57-0)**.

6. Click **OK**.

View the created PTR record on the **PTR Records** page.

 $\Box$  Note

If the domain name is mapped to multiple EIPs, you must create a PTR record for each EIP.

7. Verify that the PTR record has taken effect.

Run the following DOS command on a PC connected to the Internet: **nslookup -qt=ptr IP address**

# **3 Private Zone**

## <span id="page-21-0"></span>**3.1 Overview**

A private zone contains information about how to map a domain name and its subdomains used within one or more VPCs to private IP addresses. With private domain names, your ECSs can communicate with each other within the VPCs without having to connect to the Internet.

- You can create any domain names without registering them.
- One private zone can be associated with multiple VPCs, and domain names are valid only in VPCs.

To use private domain names, you must first create a private zone and associate VPCs with it.

This chapter describes how to create and manage private zones.

| <b>Operation</b>                                                    | <b>Scenario</b>                                   | <b>Constraints</b>                                                                                                    |  |
|---------------------------------------------------------------------|---------------------------------------------------|----------------------------------------------------------------------------------------------------|--|
| <b>Creating a</b><br><b>Private</b><br><b>Zone</b>                  | Create a private<br>zone for your<br>domain name. | Private zones are project-level<br>$\bullet$<br>resources. When you create a private<br>zone, select a region and project.                                                                                               |  |
|                                                                     |                                                   | Each account can create a maximum of<br>50 private zones.                                                                                                    |  |
|                                                                     |                                                   | Private domain names must meet the<br>following requirements:                                                                                                    |  |
|                                                                     |                                                   | Domain name labels are separated<br>by period (.), and each label does<br>not exceed 63 characters.                                                                                                    |  |
|                                                                     |                                                   | - A domain name label can contain<br>letters, digits, and hyphens (-) and<br>cannot start or end with a hyphen.                                                                                                    |  |
|                                                                     |                                                   | The total length of a domain name<br>$-$<br>cannot exceed 254 characters.                                                                                                    |  |
| <b>Managing</b><br><b>Private</b><br><b>Zones</b>                   | Modify, delete, and<br>query private zones.       | The name of a private zone cannot be<br>modified after the zone is created.                                                                                                    |  |
|                                                                     |                                                   | After a private zone is deleted, all its<br>$\bullet$<br>record sets will also be deleted.                                                                                                    |  |
| <b>Associating</b><br>a VPC with<br>a Private<br>Zone               | Associate a VPC<br>with a private zone.           | You can only associate VPCs that you<br>have created using your own account.<br>• Each VPC can be associated only with<br>one private zone. However, a private<br>zone can have more than one VPC<br>associated with it. |  |
| <b>Disassociati</b><br>ng a VPC<br>from a<br><b>Private</b><br>Zone | Disassociate a VPC<br>from a private<br>zone.     | • After the disassociation, private domain<br>names will not take effect in the VPC.<br>If a private zone is only associated with<br>$\bullet$<br>one VPC, you cannot disassociate it.                                   |  |

<span id="page-22-0"></span>**Table 3-1** Private zone operations

## **3.2 Creating a Private Zone**

#### **Scenarios**

Create a private zone to map a private domain name to a private IP address within a VPC.

#### **Prerequisites**

- You have created a VPC.
- You have created an ECS in the VPC and planned a domain name (example.com) for the ECS.

#### **Procedure**

- 1. Log in to the management console.
- 2. In the service list, choose **Network** > **Domain Name Service**. The DNS console is displayed.
- 3. In the navigation pane, choose **Private Zones**. The **Private Zones** page is displayed.
- 4. Click  $\overline{\mathcal{O}}$  in the upper left corner and select the desired region and project.
- 5. Click **Create Private Zone**.
- 6. Set the required parameters.

**Table 3-2** describes the parameters.

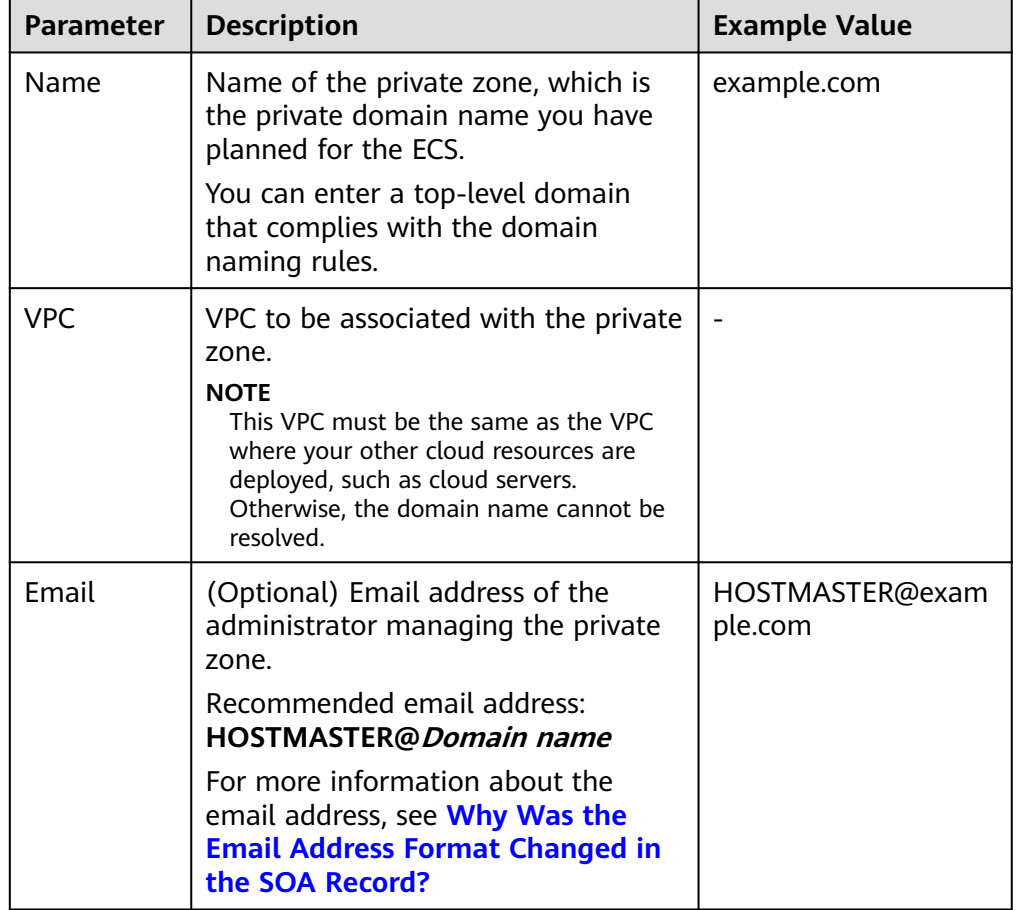

**Table 3-2** Parameters for creating a private zone

| <b>Parameter</b>      | <b>Description</b>                                                                                                  | <b>Example Value</b>           |
|-----------------------|----------------------------------------------------------------------------------------------------|--------------------------------|
| Enterprise<br>Project | Enterprise project associated with the<br>private zone.                                                             | default                        |
|                       | You can manage private zones by<br>enterprise project.                                                              |                                |
|                       | <b>NOTE</b><br>This parameter is available and<br>mandatory only when Account Type is<br>set to Enterprise Account. |                                |
|                       | When setting this parameter, note<br>the following:                                                                 |                                |
|                       | If you do not manage zones by<br>enterprise project, select the<br>default enterprise project.                      |                                |
|                       | If you manage zones by enterprise<br>project, select an existing<br>enterprise project.                             |                                |
| Taq                   | (Optional) Identifier of the domain<br>name.                                                                        | example_key1<br>example_value1 |
|                       | Each tag contains a key and a value.<br>You can add a maximum of 10 tags<br>to a zone.                              |                                |
|                       | For details about tag key and value<br>requirements, see Table 3-3.                                                 |                                |
| Description           | (Optional) Supplementary<br>information about the zone.                                                             | This is a zone<br>example.     |
|                       | You can enter a maximum of 255<br>characters.                                                                       |                                |

**Table 3-3** Tag key and value requirements

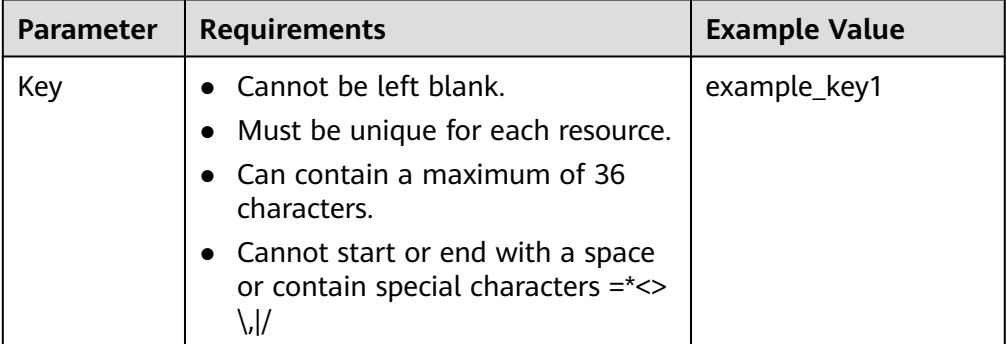

<span id="page-25-0"></span>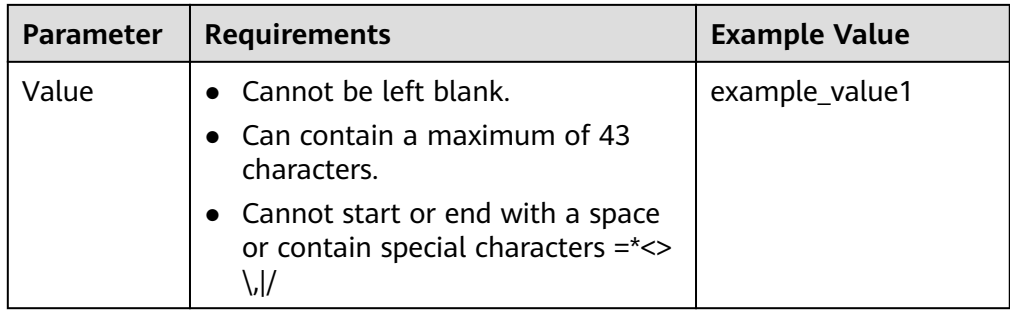

- 7. Click **OK**.
- 8. Switch back to the **Private Zones** page.
- View the created private zone in the zone list.
- 9. Click the zone name to add a record set.

On the **Record Sets** page, click **Add Record Set**. For detailed operations, see **[Overview](#page-29-0)**.

#### $\cap$  note

Click the zone name to view zone details. You can view SOA and NS record sets automatically generated by the system.

- The SOA record set defines the DNS server that is the authoritative information source for a particular domain name.
- The NS record set defines authoritative DNS servers for a domain name.

#### **Follow-up Operations**

After a private zone is created, you can perform the following operations:

- Add record sets for it. For details, see **[Overview](#page-29-0)**.
- Modify or delete it, or view its details. For details, see **Managing Private Zones**.

## **3.3 Managing Private Zones**

#### **Scenarios**

You can modify a private zone, delete a private zone, batch delete private zones, or view details about a private zone.

#### **Modifying a Private Zone**

Change the email address of the domain name administrator and description of the private zone.

#### $\Box$  Note

For more information about the email address, see **[Why Was the Email Address Format](#page-71-0) [Changed in the SOA Record?](#page-71-0)**

1. Log in to the management console.

- 2. In the service list, choose **Network** > **Domain Name Service**. The DNS console is displayed.
- 3. In the navigation pane, choose **Private Zones**. The **Private Zones** page is displayed.
- 4. Click  $\heartsuit$  in the upper left corner and select the desired region and project.
- 5. Locate the private zone you want to modify and click **Modify** under **Operation**.

The **Modify Private Zone** dialog box is displayed.

- 6. Change the email address or description of the zone as required.
- 7. Click **OK**.

#### **Deleting a Private Zone**

Delete a private zone when you no longer need it. After a private zone is deleted, the domain name and its subdomains cannot be resolved by the DNS service.

#### **NOTICE**

Before you delete a private zone, back up all record sets in the private zone.

- 1. Log in to the management console.
- 2. In the service list, choose **Network** > **Domain Name Service**. The DNS console is displayed.
- 3. In the navigation pane, choose **Private Zones**. The **Private Zones** page is displayed.
- 4. Click  $\heartsuit$  in the upper left corner and select the desired region and project.
- 5. Locate the private zone you want to delete and click **Delete** under **Operation**. The **Delete Private Zone** dialog box is displayed.
- 6. Click **Yes**.

#### **Batch Deleting Private Zones**

Delete multiple private zones at a time. After the private zones are deleted, domain names and their subdomains cannot be resolved by the DNS service.

#### **NOTICE**

Before you delete private zones, back up all record sets in the private zones.

- 1. In the navigation pane, choose **Private Zones**. The **Private Zones** page is displayed.
- 2. Select the private zones you want to delete and click **Delete**.

3. In the **Delete Private Zone** dialog box, click **Yes**.

#### <span id="page-27-0"></span>**Viewing Details About a Private Zone**

View details about a private zone, such as zone ID, operation time, tag, and TTL, on the **Private Zones** page.

- 1. Log in to the management console.
- 2. In the service list, choose **Network** > **Domain Name Service**. The DNS console is displayed.
- 3. On the **Dashboard** page, click **Private Zones** under **My Resources**.
- 4. Click  $\heartsuit$  in the upper left corner and select the desired region and project.
- 5. Locate the private zone you want to view and click  $\blacktriangledown$  before the zone name to view its details.

## **3.4 Associating a VPC with a Private Zone**

#### **Scenarios**

Associate a VPC with a private zone so that the private domain name can be resolved within this VPC.

#### $\Box$  Note

This VPC must be the same as the VPC where your other cloud resources are deployed, such as cloud servers. Otherwise, the domain name cannot be resolved.

#### **Procedure**

- 1. Log in to the management console.
- 2. In the service list, choose **Network** > **Domain Name Service**. The DNS console is displayed.
- 3. In the navigation pane, choose **Private Zones**.

The **Private Zones** page is displayed.

- 4. Click  $\overline{\mathcal{O}}$  in the upper left corner and select the desired region and project.
- 5. Locate the private zone with which you want to associate the VPC and click **Associate VPC** under **Operation**.
- 6. Select the VPC you want to associate.

If no VPCs are available, create one on the VPC console and then associate the private zone with it.

7. Click **OK**.

The VPC is displayed under **Associated VPC**.

## <span id="page-28-0"></span>**3.5 Disassociating a VPC from a Private Zone**

#### **Scenarios**

Disassociate a VPC from a private zone if you do not want the private domain name to be resolved in this VPC. If a private zone has only one VPC associated, you cannot disassociate the VPC.

#### $\Box$  Note

If you do not intend to use private domain names, delete the private zone configured for it.

#### **Procedure**

- 1. Log in to the management console.
- 2. In the service list, choose **Network** > **Domain Name Service**. The DNS console is displayed.
- 3. In the navigation pane, choose **Private Zones**. The **Private Zones** page is displayed.
- 4. Click  $\heartsuit$  in the upper left corner and select the desired region and project.
- 5. Locate the private zone from which a VPC is to be disassociated, select the VPC to be disassociated under **Associated VPC**, and click  $\&$  on the right of the VPC.

**Figure 3-1** Associated VPC

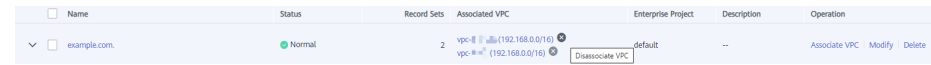

6. In the **Disassociate VPC** dialog box, click **Yes**.

# **4 Record Set**

## <span id="page-29-0"></span>**4.1 Overview**

A record set is a collection of resource records that belong to the same domain name. A record set defines DNS record types and values.

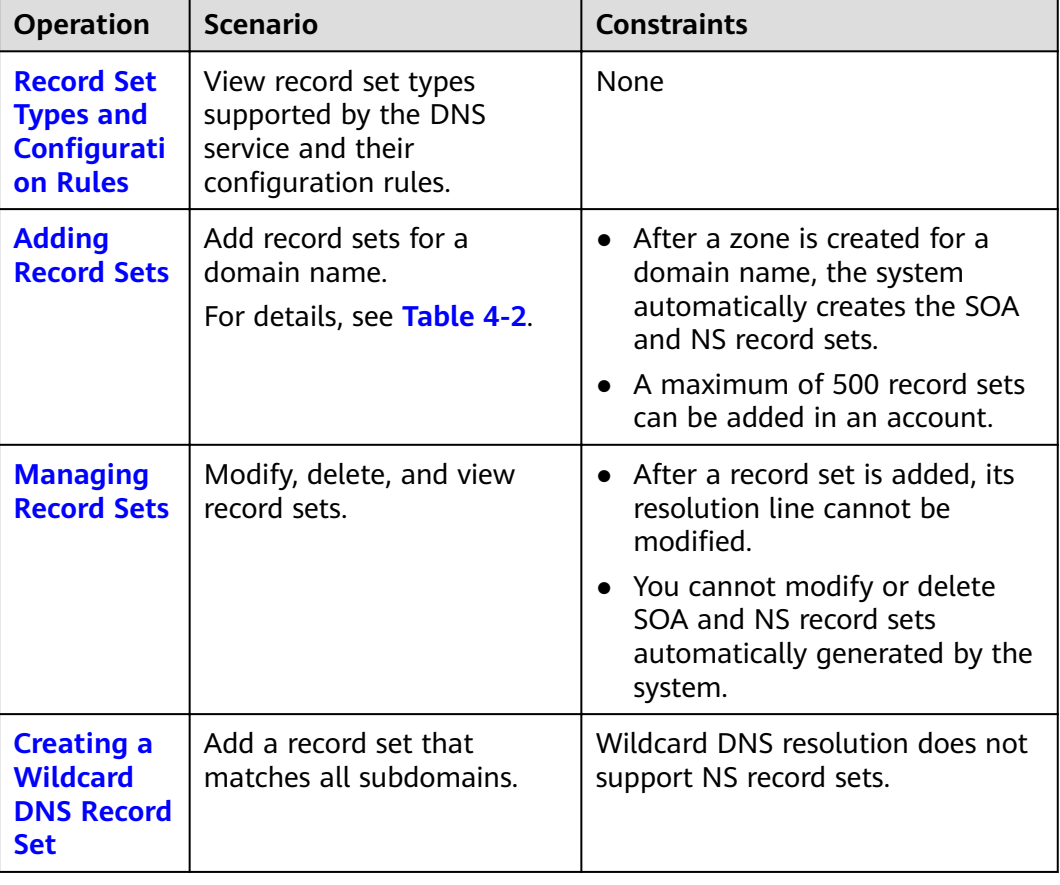

**Table 4-1** Record set management

<span id="page-30-0"></span>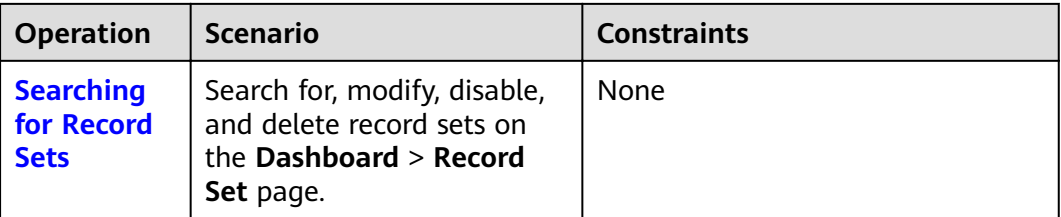

Figure 4-1 shows the process for configuring a record set on the DNS console.

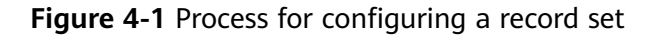

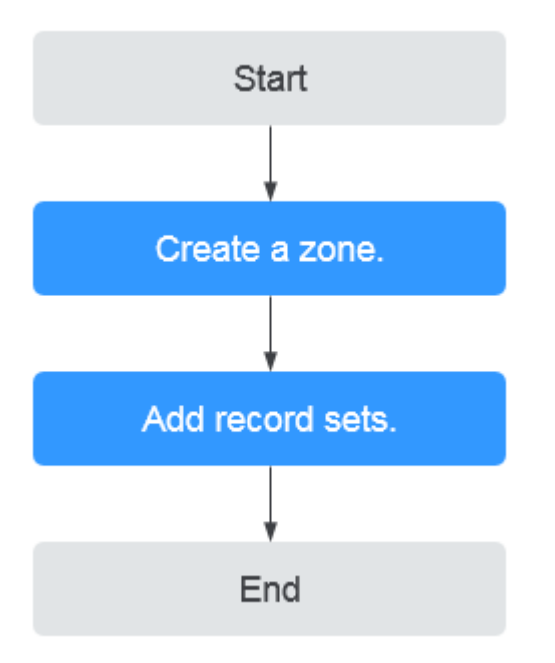

## **4.2 Record Set Types and Configuration Rules**

#### **Type**

**Table 4-2** describes the record set types.

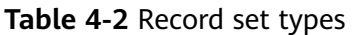

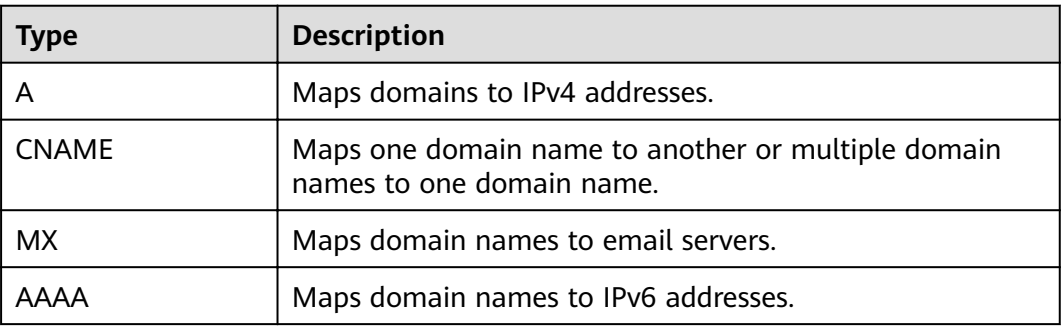

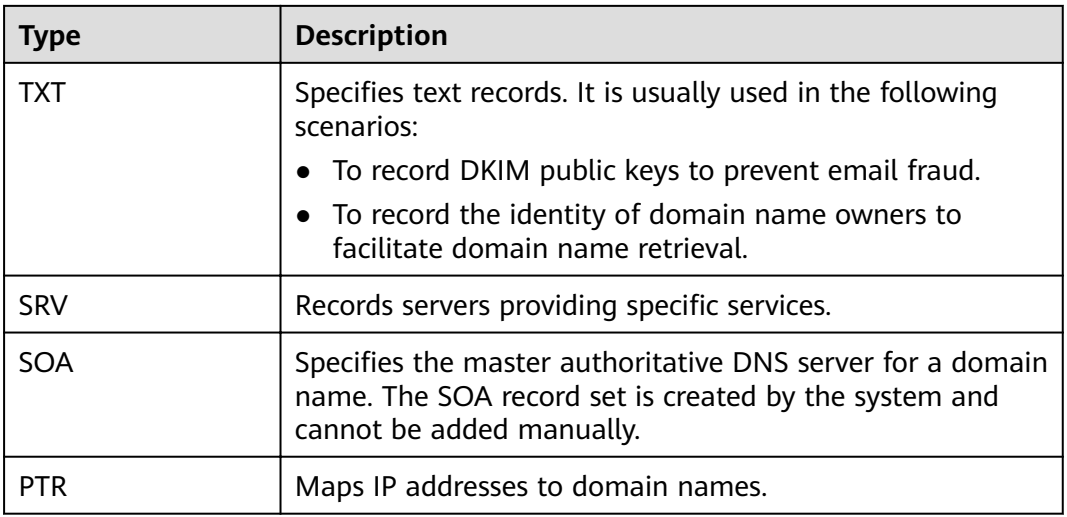

## **Record Set Configuration**

Table 4-3 lists the value requirements for different types of record sets.

| <b>Record</b><br><b>Set Type</b> | Value                                                                                                    | <b>Example</b>                                                          |
|----------------------------------|----------------------------------------------------------------------------------------------------|-------------------------------------------------------------------------|
| A                                | IPv4 addresses mapped to the domain<br>name<br>You can enter a maximum of 50 record<br>values, each on a separate line.                                                                                                    | 192.168.12.2<br>192.168.12.3                                            |
| <b>CNAME</b>                     | Domain name alias. You can enter only<br>one domain name.                                                                                                    | www.example.com                                                         |
| <b>MX</b>                        | Email server address<br>You can enter a maximum of 50 record<br>values, each on a separate line.<br>The format is [priority] [mail server host<br>name].<br>Configuration rules:<br>priority: priority for an email server to<br>$\bullet$<br>receive emails. A smaller value indicates<br>a higher priority.<br>mail server host name: domain name<br>$\bullet$<br>provided by the email service provider | 10<br>mailserver.example.co<br>m.<br>20<br>mailserver2.example.c<br>om. |
| <b>AAAA</b>                      | IPv6 addresses mapped to the domain<br>name<br>You can enter a maximum of 50 record<br>values, each on a separate line.                                                                                                    | ff03:0db8:85a3:0:0:8a2<br>e:0370:7334                                   |

**Table 4-3** Requirements for record set values

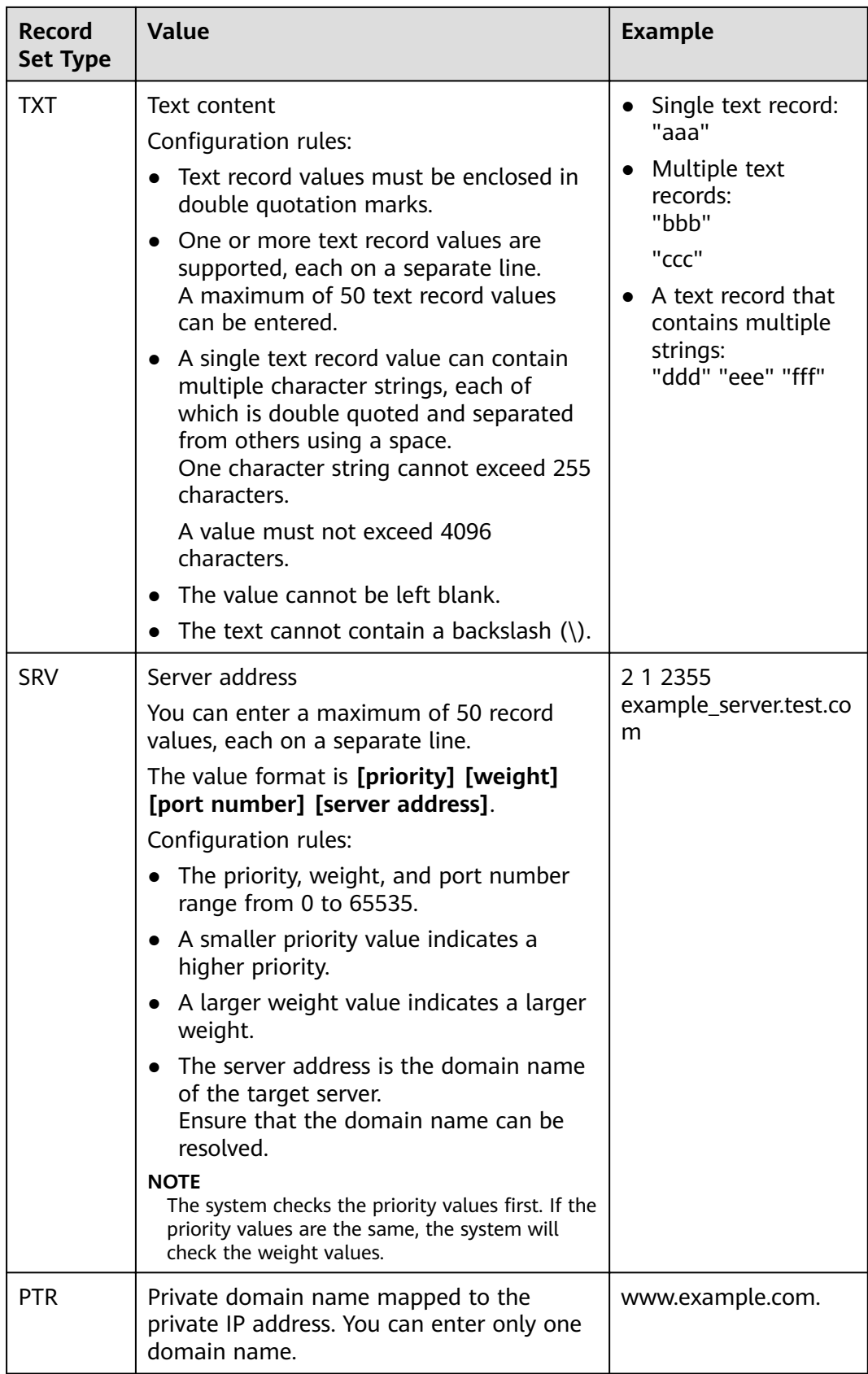

## <span id="page-33-0"></span>**4.3 Adding Record Sets**

## **4.3.1 Adding an A Record Set**

#### **Scenarios**

If you want to use a private domain name to access ECSs configured with IPv4 addresses, you can add an A record set for the domain name.

For more information about the types of record sets, see **[Record Set Types and](#page-30-0) Configuration Rules.** 

#### **Prerequisites**

You have an ECS and obtained an IPv4 address.

#### **Procedure**

- 1. Log in to the management console.
- 2. In the service list, choose **Network** > **Domain Name Service**. The DNS console is displayed.
- 3. In the navigation pane, choose **Private Zones**. The zone list is displayed.
- 4. Click  $\heartsuit$  in the upper left corner and select the desired region and project.
- 5. Click the zone name.
- 6. Click **Add Record Set**. The **Add Record Set** dialog box is displayed.
- 7. Set required parameters based on **[Table 4-4](#page-34-0)**.

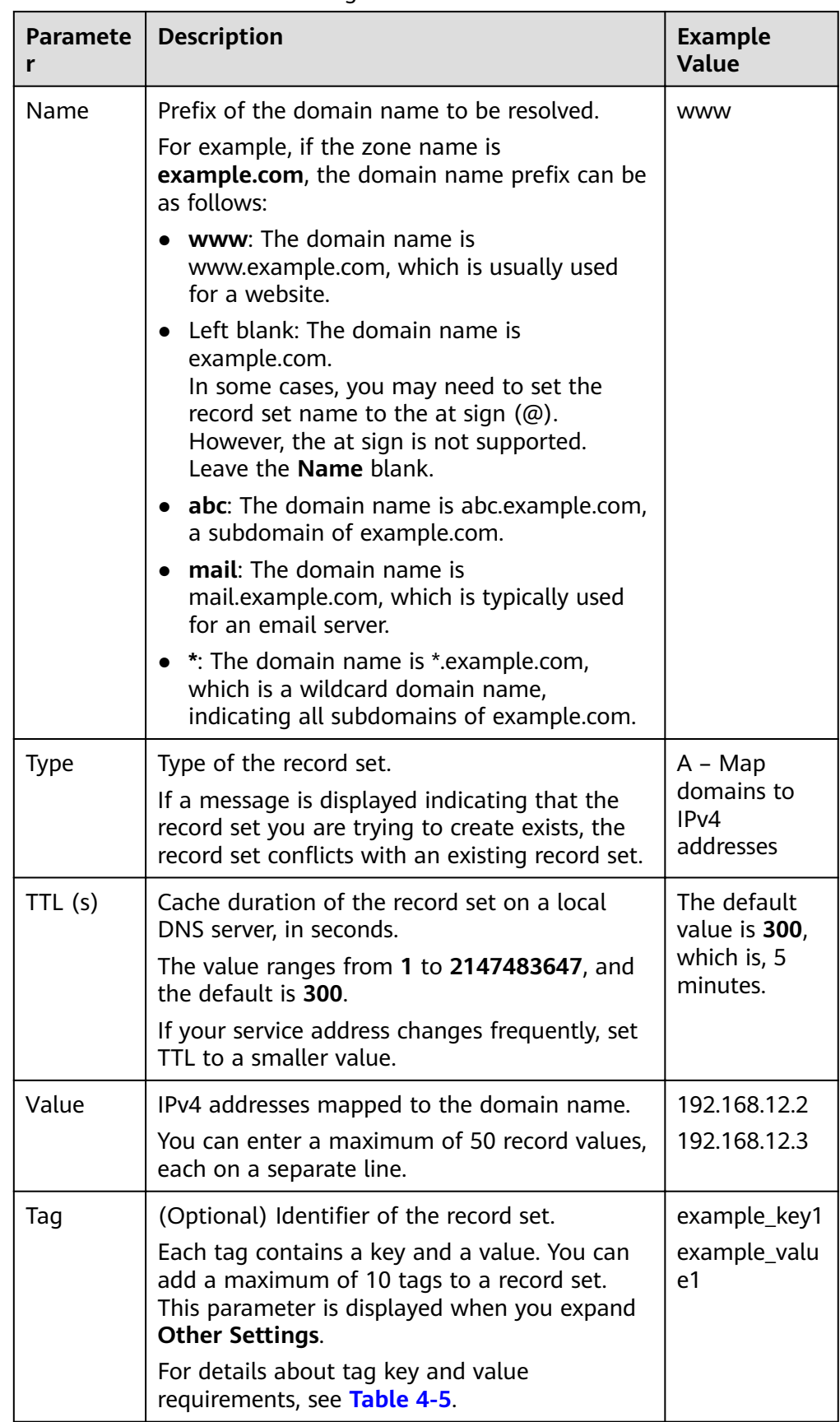

<span id="page-34-0"></span>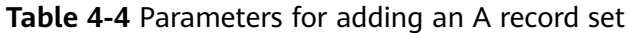

<span id="page-35-0"></span>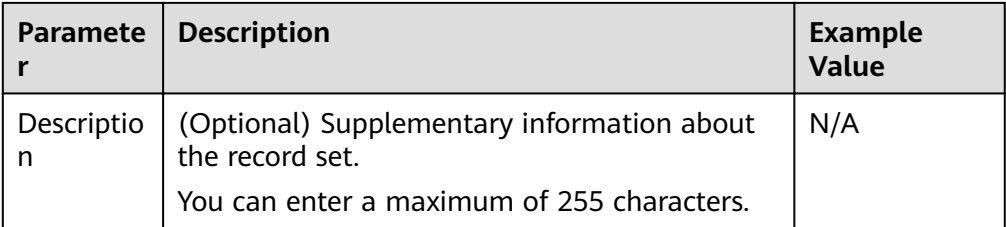

#### **Table 4-5** Tag key and value requirements

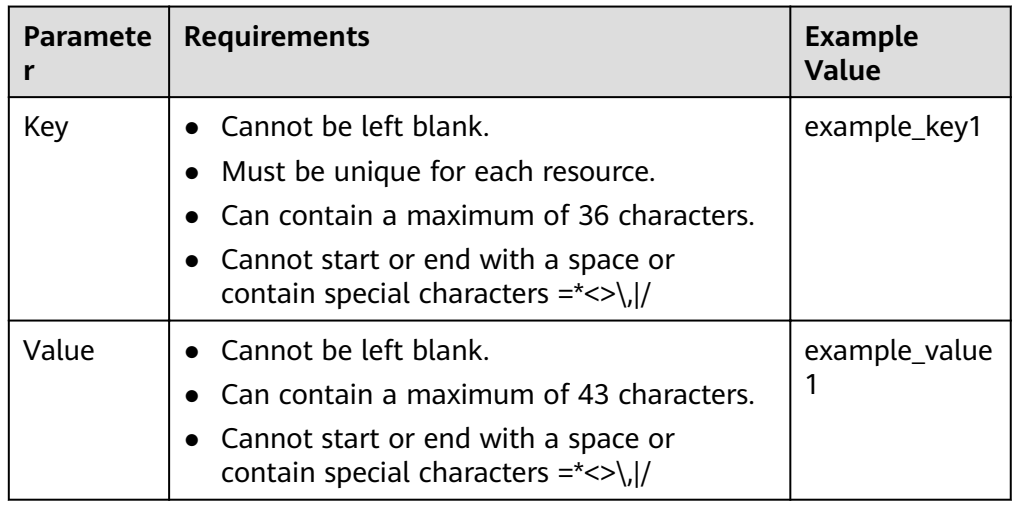

- 8. Click **OK**.
- 9. Switch back to the **Record Sets** page.

View the added record set in the record set list of the zone and ensure that the status of the record set is **Normal**.

#### **Related Operations**

For details about how to configure A record sets, see **Routing Traffic Within a [VPC](#page-17-0)**.

## **4.3.2 Adding an AAAA Record Set**

#### **Scenarios**

If you want your users to access your website, web application, or cloud server configured with an IPv6 address via its domain name, add an AAAA record set for this domain name.

For more details, see Record Set Types and Configuration Rules.

#### **Prerequisites**

You have an ECS and obtained an IPv6 address.
#### **Procedure**

- 1. Log in to the management console.
- 2. In the service list, choose **Network** > **Domain Name Service**. The DNS console is displayed.
- 3. In the navigation pane, choose **Private Zones**. The zone list is displayed.
- 4. Click  $\overline{\mathcal{P}}$  in the upper left corner and select the desired region and project.
- 5. Click the zone name.
- 6. Click **Add Record Set**.

The **Add Record Set** dialog box is displayed.

7. Set required parameters based on **Table 4-6**.

#### **Table 4-6** Parameters for adding an AAAA record set

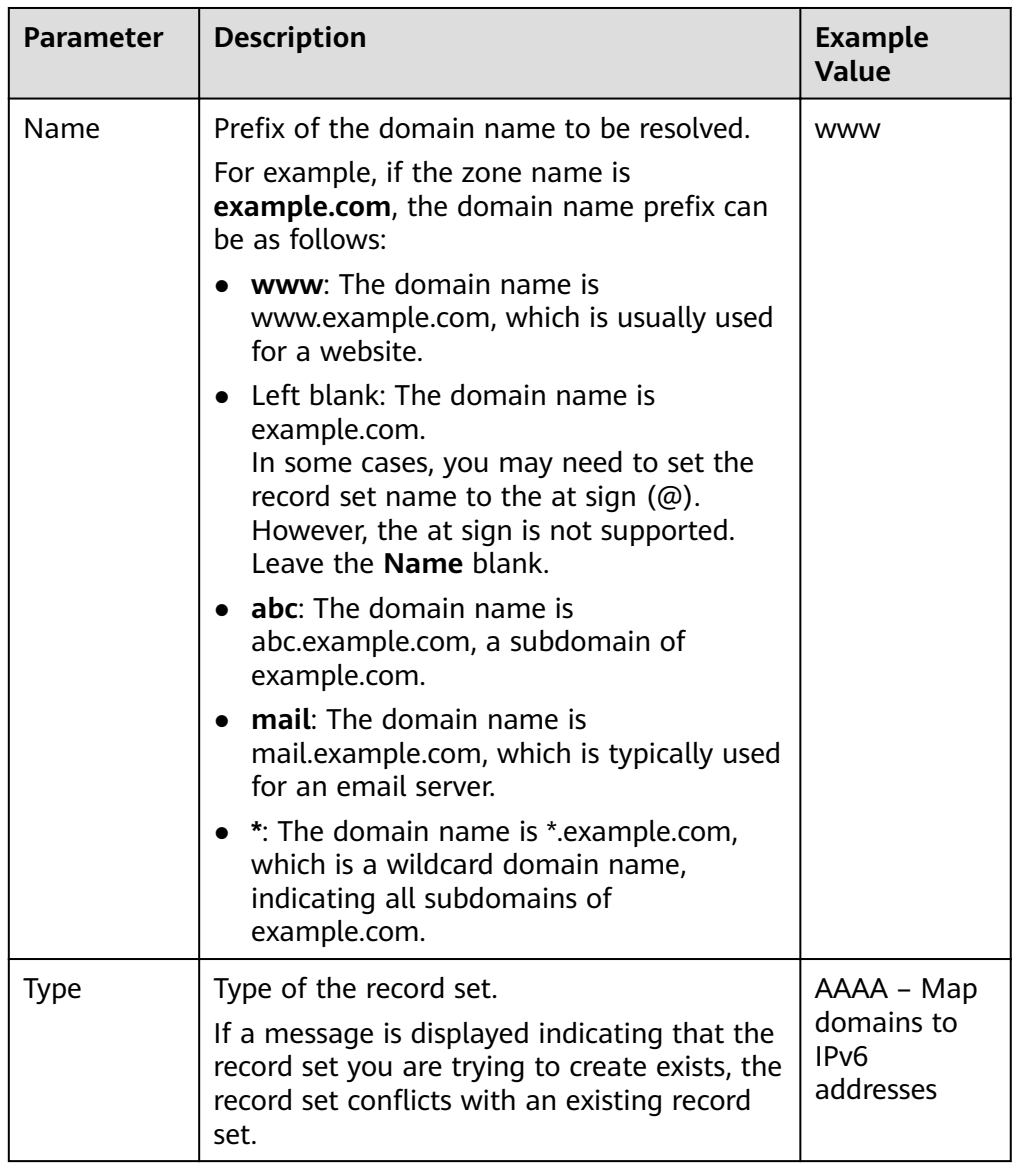

| <b>Parameter</b> | <b>Description</b>                                                                                                    | <b>Example</b><br><b>Value</b>                          |
|------------------|----------------------------------------------------------------------------------------------------|---------------------------------------------------------|
| TTL(s)           | Cache duration of the record set on a local<br>DNS server, in seconds.<br>The value ranges from 1 to 2147483647,<br>and the default is 300.<br>If your service address changes frequently,<br>set TTL to a smaller value.                                                      | The default<br>value is 300,<br>which is, 5<br>minutes. |
| Value            | IPv6 addresses mapped to the domain name<br>You can enter a maximum of 50 record<br>values, each on a separate line.                                                                                                    | ff03:0db8:85a<br>3:0:0:8a2e<br>0370:7334                |
| Taq              | (Optional) Identifier of the record set.<br>Each tag contains a key and a value. You<br>can add a maximum of 10 tags to a record<br>set. This parameter is displayed when you<br>expand Other Settings.<br>For details about tag key and value<br>requirements, see Table 4-7. | example_key1<br>example_valu<br>e1                      |
| Description      | (Optional) Supplementary information<br>about the record set.<br>You can enter a maximum of 255 characters.                                                                                                    |                                                         |

**Table 4-7** Tag key and value requirements

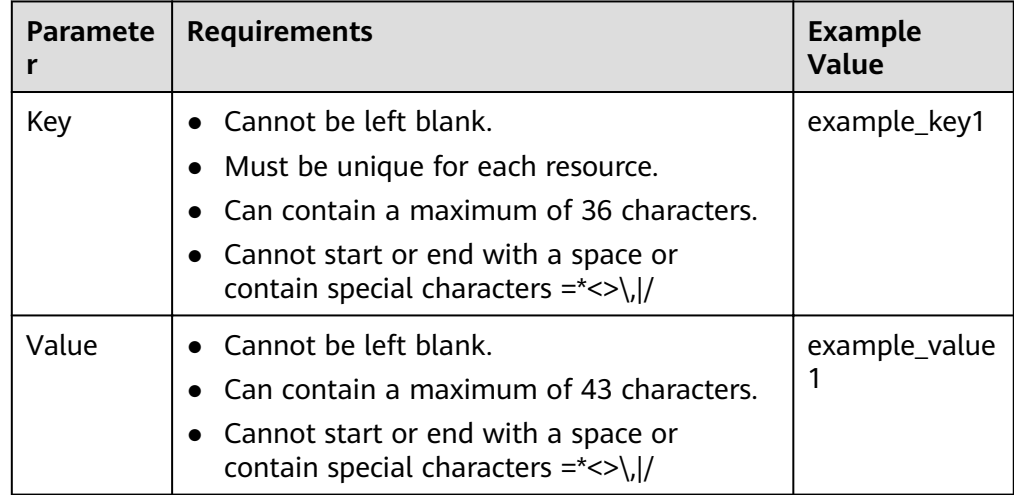

- 8. Click **OK**.
- 9. Switch back to the **Record Sets** page.

View the added record set in the record set list of the zone and ensure that the status of the record set is **Normal**.

## **4.3.3 Adding a CNAME Record Set**

#### **Scenarios**

If you want to map one domain name to another, add a CNAME record set for the domain name.

For more details, see Record Set Types and Configuration Rules.

#### **Constraints**

- You can leave the **Name** parameter blank when adding a CNAME record set.
- You cannot create a CNAME record set with the same name and resolution line as an NS record set.

- 1. Log in to the management console.
- 2. In the service list, choose **Network** > **Domain Name Service**. The DNS console is displayed.
- 3. In the navigation pane, choose **Private Zones**. The zone list is displayed.
- 4. Click  $\heartsuit$  in the upper left corner and select the desired region and project.
- 5. Click the zone name.
- 6. Click **Add Record Set**. The **Add Record Set** dialog box is displayed.
- 7. Set required parameters based on **[Table 4-8](#page-39-0)**.

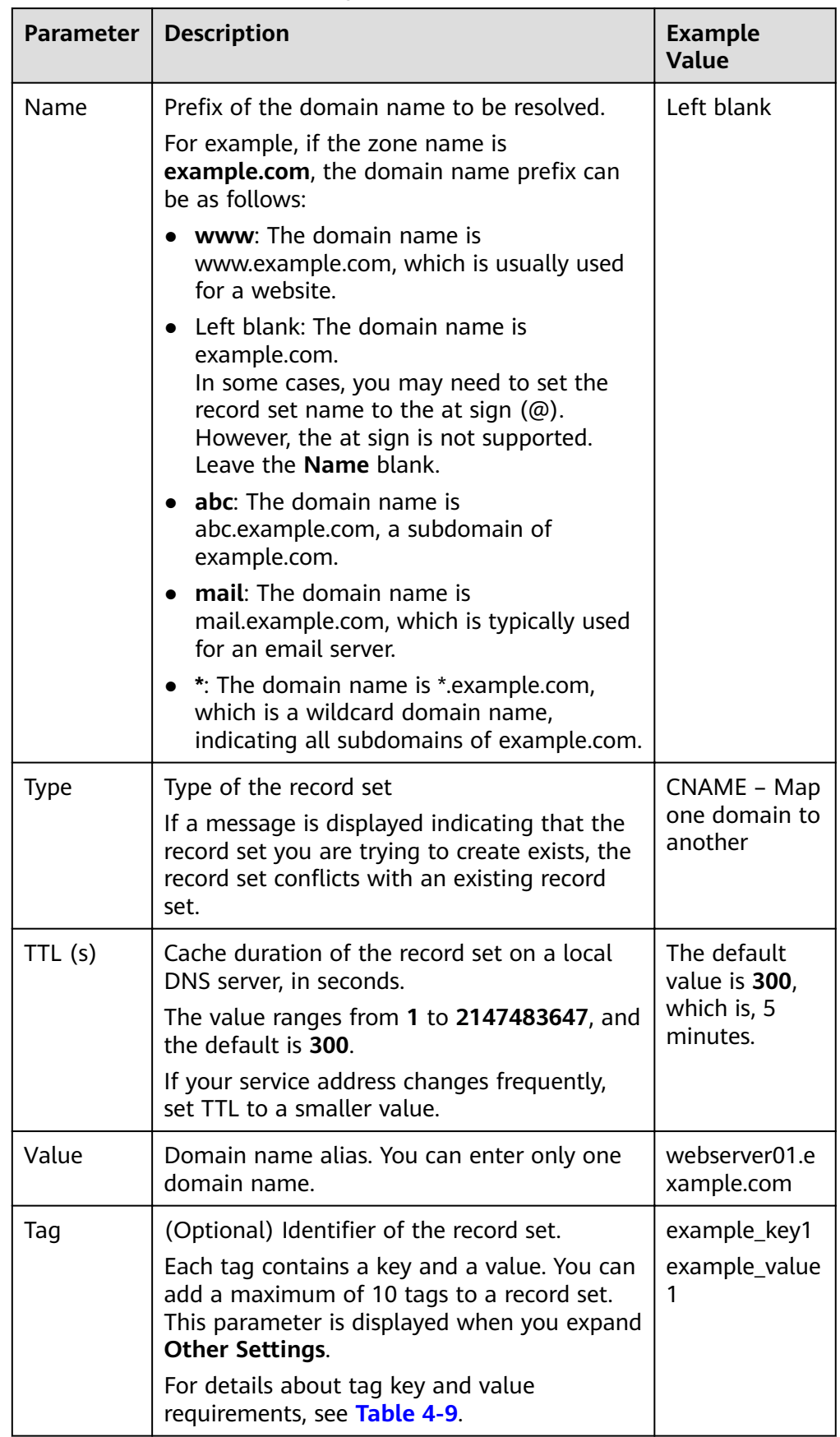

<span id="page-39-0"></span>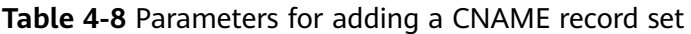

<span id="page-40-0"></span>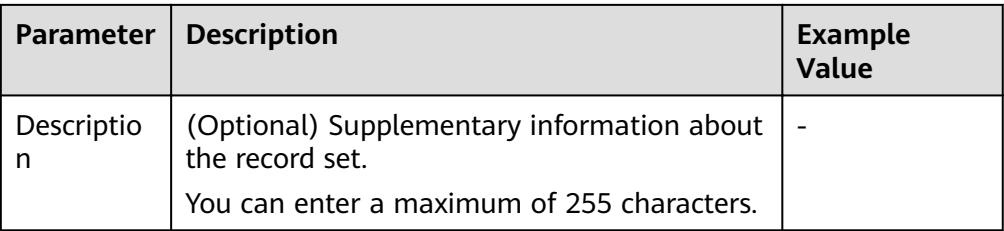

#### **Table 4-9** Tag key and value requirements

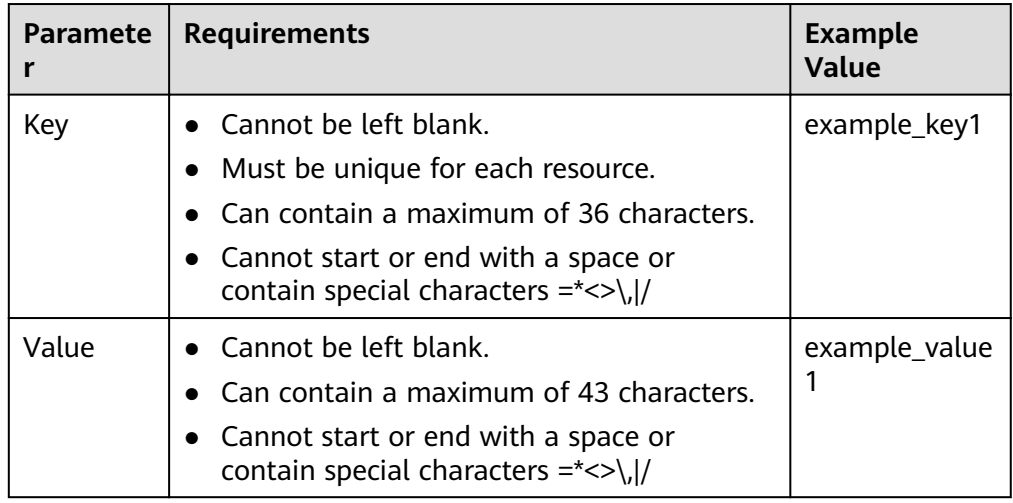

- 8. Click **OK**.
- 9. Switch back to the **Record Sets** page.

View the added record set in the record set list of the zone and ensure that the status of the record set is **Normal**.

## **4.3.4 Adding an MX Record Set**

#### **Scenarios**

If you want to map email servers to a domain name, you can add MX record sets.

For details about other types of record sets, see **[Record Set Types and](#page-30-0) Configuration Rules.** 

#### **Prerequisites**

You have deployed an email server and obtained its domain name.

- 1. Log in to the management console.
- 2. In the service list, choose **Network** > **Domain Name Service**. The DNS console is displayed.
- 3. In the navigation pane, choose **Private Zones**.

The zone list is displayed.

- 4. Click  $\overline{\mathcal{O}}$  in the upper left corner and select the desired region and project.
- 5. Click the zone name.
- 6. Click **Add Record Set**.

The **Add Record Set** dialog box is displayed.

7. Set required parameters based on **Table 4-10**.

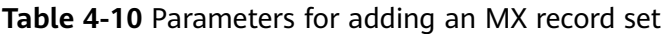

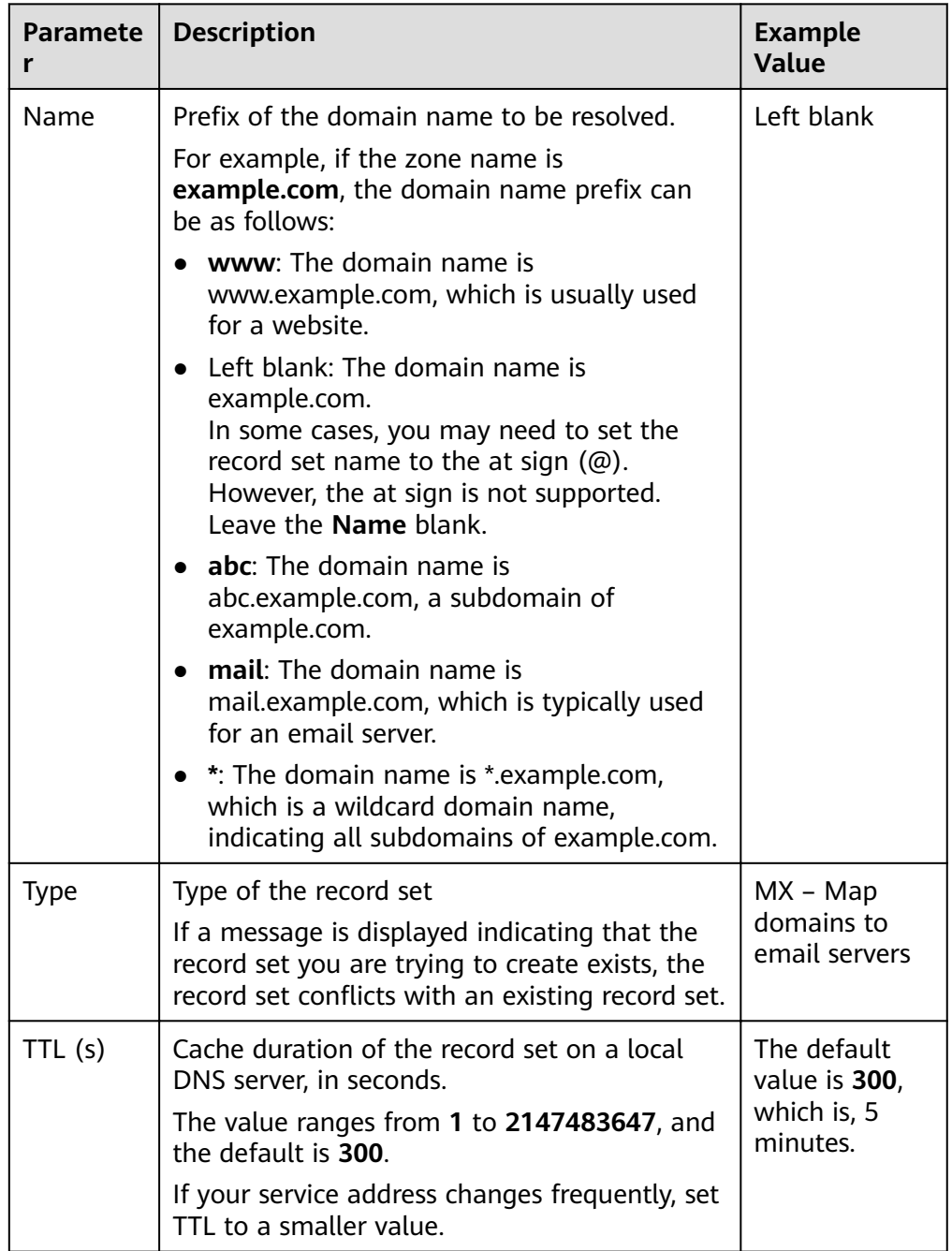

| <b>Paramete</b><br>r | <b>Description</b>                                                                                                    | <b>Example</b><br>Value    |
|----------------------|----------------------------------------------------------------------------------------------------|----------------------------|
| Value                | Email server address                                                                                                    | 10                         |
|                      | You can enter a maximum of 50 record<br>values, each on a separate line.                                                                                           | mailserver.exa<br>mple.com |
|                      | The format is [priority] [mail server host<br>name].                                                                                                    |                            |
|                      | Configuration rules:                                                                                                    |                            |
|                      | priority: priority for an email server to<br>receive emails. A smaller value indicates a<br>higher priority.                                                       |                            |
|                      | mail server host name: domain name<br>provided by the email service provider                                                                                       |                            |
| Tag                  | (Optional) Identifier of the record set.                                                                                                    | example key1               |
|                      | Each tag contains a key and a value. You can<br>add a maximum of 10 tags to a record set.<br>This parameter is displayed when you expand<br><b>Other Settings.</b> | example_value<br>1         |
|                      | For details about tag key and value<br>requirements, see Table 4-11.                                                                                               |                            |
| Descriptio<br>n      | (Optional) Supplementary information about<br>the record set.                                                                                                    | The<br>description of      |
|                      | You can enter a maximum of 255 characters.                                                                                                    | the hostname.              |

**Table 4-11** Tag key and value requirements

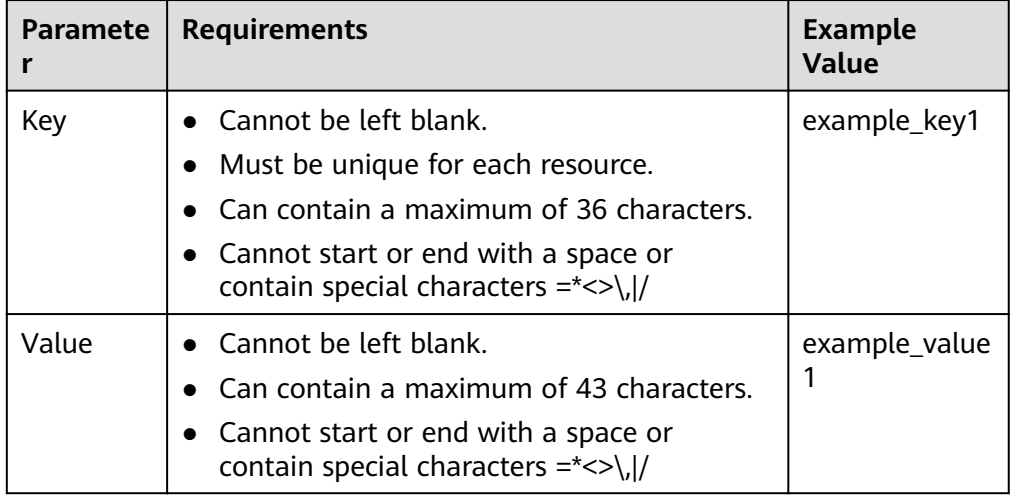

- 8. Click **OK**.
- 9. Switch back to the **Record Sets** page.

View the added record set in the record set list of the zone and ensure that the status of the record set is **Normal**.

## **4.3.5 Adding a TXT Record Set**

#### **Scenarios**

A TXT record set provides description for a domain name.

For details about other record set types, see Record Set Types and Configuration **[Rules](#page-30-0)**.

- 1. Log in to the management console.
- 2. In the service list, choose **Network** > **Domain Name Service**. The DNS console is displayed.
- 3. In the navigation pane, choose **Private Zones**. The zone list is displayed.
- 4. Click  $\heartsuit$  in the upper left corner and select the desired region and project.
- 5. Click the zone name.
- 6. Click **Add Record Set**. The **Add Record Set** dialog box is displayed.
- 7. Set required parameters based on **[Table 4-12](#page-44-0)**.

| Parameter | <b>Description</b>                                                                                                    | <b>Example</b><br><b>Value</b> |
|-----------|----------------------------------------------------------------------------------------------------|--------------------------------|
| Name      | Prefix of the domain name to be resolved.<br>For example, if the zone name is<br>example.com, the domain name prefix can<br>be as follows:                                                                 | Left blank                     |
|           | www: The domain name is<br>www.example.com, which is usually used<br>for a website.                                                                                                    |                                |
|           | Left blank: The domain name is<br>example.com.<br>In some cases, you may need to set the<br>record set name to the at sign $(\omega)$ .<br>However, the at sign is not supported.<br>Leave the Name blank. |                                |
|           | abc: The domain name is<br>abc.example.com, a subdomain of<br>example.com.                                                                                                    |                                |
|           | mail: The domain name is<br>mail.example.com, which is typically used<br>for an email server.                                                                                                    |                                |
|           | *: The domain name is *.example.com,<br>which is a wildcard domain name,<br>indicating all subdomains of example.com.                                                                                      |                                |
| Type      | Type of the record set<br>If a message is displayed indicating that the<br>record set you are trying to create exists, the<br>record set conflicts with an existing record<br>set.                         | TXT - Specify<br>text records  |
| TTL(s)    | Cache duration of the record set on a local<br>DNS server, in seconds.                                                                                                    | The default<br>value is 300,   |
|           | The value ranges from 1 to 2147483647, and<br>the default is 300.                                                                                                    | which is, 5<br>minutes.        |
|           | If your service address changes frequently,<br>set TTL to a smaller value.                                                                                                    |                                |

<span id="page-44-0"></span>**Table 4-12** Parameters for adding a TXT record set

| <b>Parameter</b> | <b>Description</b>                                                                                                    | <b>Example</b><br>Value                                                                                                    |
|------------------|----------------------------------------------------------------------------------------------------|----------------------------------------------------------------------------------------------------|
| Value            | <b>Text content</b><br>Configuration rules:<br>Text record values must be enclosed in<br>double quotation marks.<br>• One or more text record values are<br>supported, each on a separate line.<br>A maximum of 50 text record values can<br>be entered.<br>A single text record value can contain<br>$\bullet$<br>multiple character strings, each of which<br>is double quoted and separated from<br>others using a space.<br>One character string cannot exceed 255<br>characters.<br>A value must not exceed 4096 characters.<br>The value cannot be left blank.<br>The text cannot contain a backslash $(\cdot)$ . | Single text<br>record:<br>"aaa"<br>Multiple<br>text<br>records:<br>"bbb"<br>"ccc"<br>A text<br>record that<br>contains<br>multiple<br>strings:<br>"ddd" "eee"<br>"fff" |
| Tag              | (Optional) Identifier of the record set.<br>Each tag contains a key and a value. You can<br>add a maximum of 10 tags to a record set.<br>This parameter is displayed when you expand<br><b>Other Settings.</b><br>For details about tag key and value<br>requirements, see Table 4-13.                                                                                                    | example_key1<br>example_value<br>1                                                                                                    |
| Descriptio<br>n  | (Optional) Supplementary information about<br>the record set.<br>You can enter a maximum of 255 characters.                                                                                                    |                                                                                                    |

**Table 4-13** Tag key and value requirements

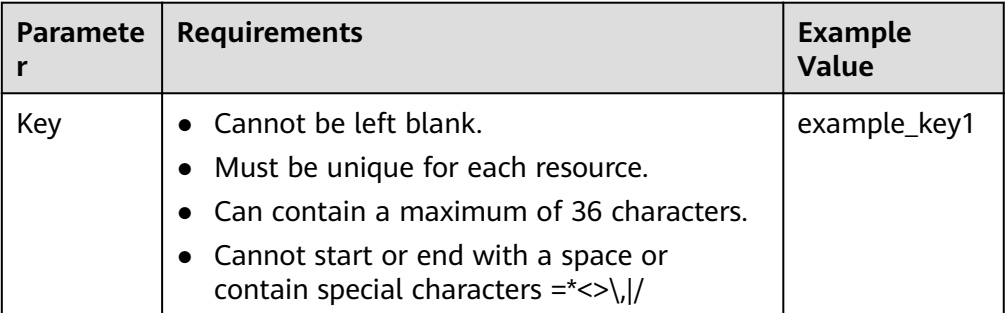

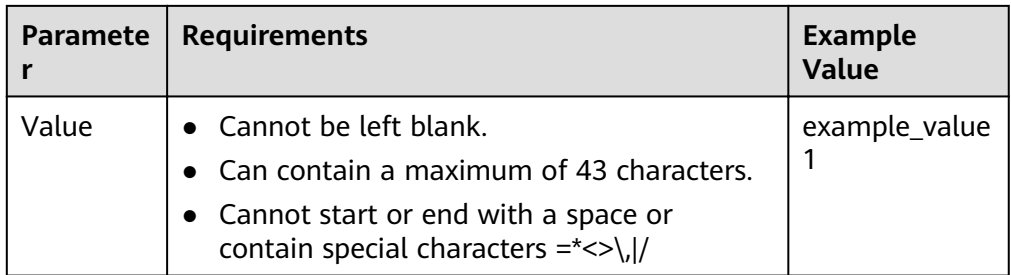

- 8. Click **OK**.
- 9. Switch back to the **Record Sets** page.

View the added record set in the record set list of the zone and ensure that the status of the record set is **Normal**.

### **4.3.6 Adding an SRV Record Set**

#### **Scenarios**

To tag a server to show what services it provides, you can add SRV record sets for a domain name.

For details about other record set types, see Record Set Types and Configuration **[Rules](#page-30-0)**.

- 1. Log in to the management console.
- 2. In the service list, choose **Network** > **Domain Name Service**. The DNS console is displayed.
- 3. In the navigation pane, choose **Private Zones**. The zone list is displayed.
- 4. Click  $\bigcirc$  in the upper left corner and select the desired region and project.
- 5. Click the zone name.
- 6. Click **Add Record Set**. The **Add Record Set** dialog box is displayed.
- 7. Set required parameters based on **[Table 4-14](#page-47-0)**.

| <b>Paramete</b><br>r | <b>Description</b>                                                                                                    | <b>Example</b><br><b>Value</b>                                                                   |
|----------------------|----------------------------------------------------------------------------------------------------|--------------------------------------------------------------------------------------------------|
| Name                 | Service (for example, FTP, SSH, or SIP)<br>provided over the specified protocol (for<br>example, TCP or UDP) on a host<br>The format is <i>_Service name._Protocol.</i>                                                                                                    | _ftp._tcp<br>_ftp._tcp<br>indicates that<br>the host<br>provides the<br>FTP service<br>over TCP. |
| <b>Type</b>          | Type of the record set<br>If a message is displayed indicating that the<br>record set you are trying to create exists, the<br>record set conflicts with an existing record set.                                                                                                    | SRV - Record<br>servers<br>providing<br>specific<br>services                                     |
| TTL(s)               | Cache duration of the record set on a local<br>DNS server, in seconds.<br>The value ranges from 1 to 2147483647, and<br>the default is 300.<br>If your service address changes frequently, set<br>TTL to a smaller value.                                                                                                    | The default<br>value is 300,<br>which is, 5<br>minutes.                                          |
| Value                | Server address<br>You can enter a maximum of 50 record<br>values, each on a separate line.<br>The value format is [priority] [weight] [port<br>number] [server address].<br>Configuration rules:<br>The priority, weight, and port number<br>$\bullet$<br>range from 0 to 65535.<br>A smaller priority value indicates a higher<br>priority.<br>• A larger weight value indicates a larger<br>weight.<br>The server address is the domain name of<br>the target server.<br>Ensure that the domain name can be<br>resolved.<br><b>NOTE</b><br>The system checks the priority values first. If the<br>priority values are the same, the system will check<br>the weight values. | 2 1 2 3 5 5<br>example_serve<br>r.test.com                                                       |

<span id="page-47-0"></span>**Table 4-14** Parameters for adding an SRV record set

| <b>Paramete</b> | <b>Description</b>                                                                                                    | <b>Example</b><br><b>Value</b> |
|-----------------|----------------------------------------------------------------------------------------------------|--------------------------------|
| Taq             | (Optional) Identifier of the record set.<br>Each tag contains a key and a value. You can<br>add a maximum of 10 tags to a record set.<br>This parameter is displayed when you expand<br><b>Other Settings.</b><br>For details about tag key and value<br>requirements, see Table 4-15. | example_key1<br>example_value  |
| Descriptio      | (Optional) Supplementary information about<br>the record set.<br>You can enter a maximum of 255 characters.                                                                                                    |                                |

**Table 4-15** Tag key and value requirements

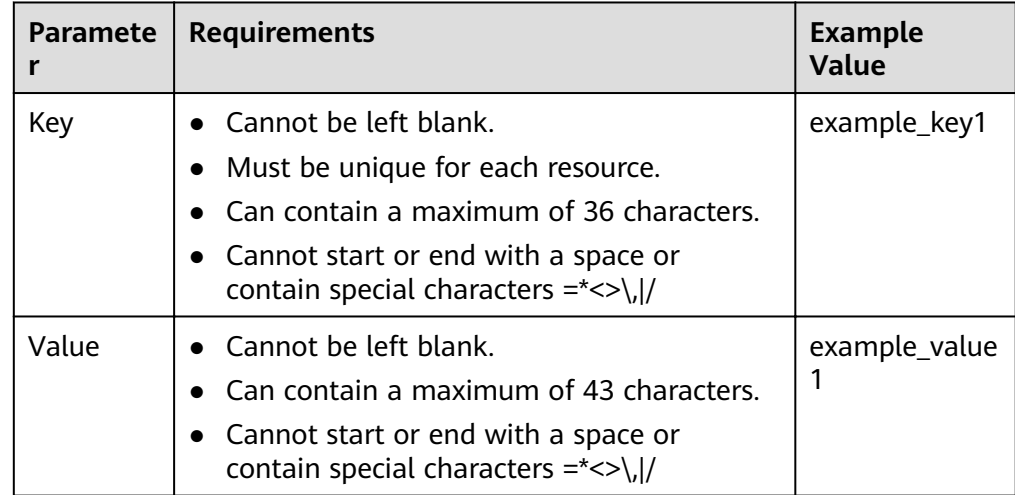

- 8. Click **OK**.
- 9. Switch back to the **Record Sets** page.

View the added record set in the record set list of the zone and ensure that the status of the record set is **Normal**.

## **4.3.7 Adding a PTR Record**

#### **Scenarios**

You can create PTR records to map private IP addresses to private domain names.

For details about other record set types, see **[Overview](#page-29-0)**.

#### **Constraints**

- You can create PTR records only in private zones.
- PTR records take effect only in a private zone whose domain name suffix is in-addr.arpa.

#### **Procedure**

- 1. Log in to the management console.
- 2. In the service list, choose **Network** > **Domain Name Service**. The DNS console is displayed.
- 3. In the navigation pane, choose **Private Zones**. The **Private Zones** page is displayed.
- 4. Click  $\heartsuit$  in the upper left corner and select the desired region and project.
- 5. Click the zone name.
- 6. Click **Add Record Set**. The **Add Record Set** dialog box is displayed.
- 7. Set required parameters based on **Table 4-16**.

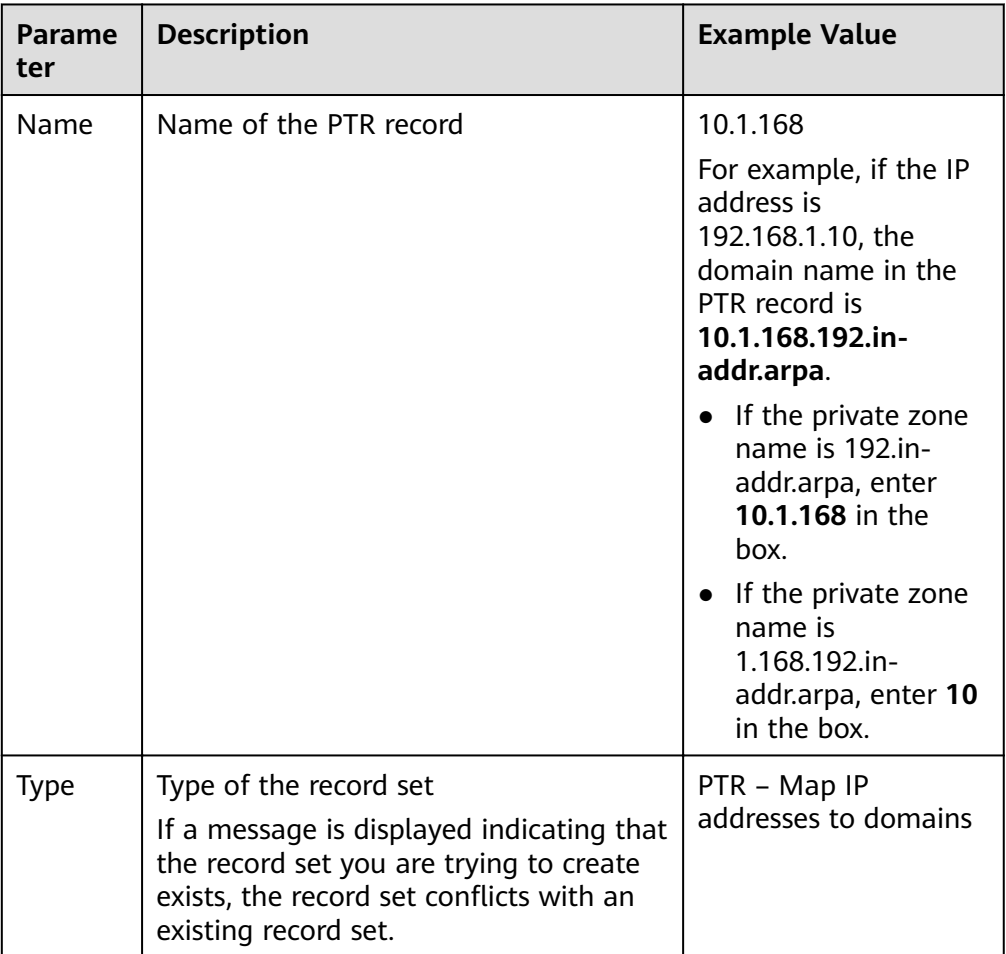

#### **Table 4-16** Parameters for adding a PTR record

| Parame<br>ter   | <b>Description</b>                                                                                                    | <b>Example Value</b>                                         |
|-----------------|----------------------------------------------------------------------------------------------------|--------------------------------------------------------------|
| TTL(s)          | Cache duration of the record set on a<br>local DNS server, in seconds.<br>The value ranges from 1 to<br>2147483647, and the default is 300.<br>If your service address changes<br>frequently, set TTL to a smaller value.                                                          | The default value is<br><b>300</b> , which is, 5<br>minutes. |
| Value           | Private domain name mapped to the<br>private IP address. You can enter only<br>one domain name.                                                                                                    | host.example.com.                                            |
| Tag             | (Optional) Identifier of the record set.<br>Each tag contains a key and a value.<br>You can add a maximum of 10 tags to<br>a record set. This parameter is<br>displayed when you expand Other<br>Settings.<br>For details about tag key and value<br>requirements, see Table 4-17. | example_key1<br>example_value1                               |
| Descripti<br>on | (Optional) Supplementary information<br>about the record set.<br>You can enter a maximum of 255<br>characters.                                                                                                    |                                                              |

**Table 4-17** Tag key and value requirements

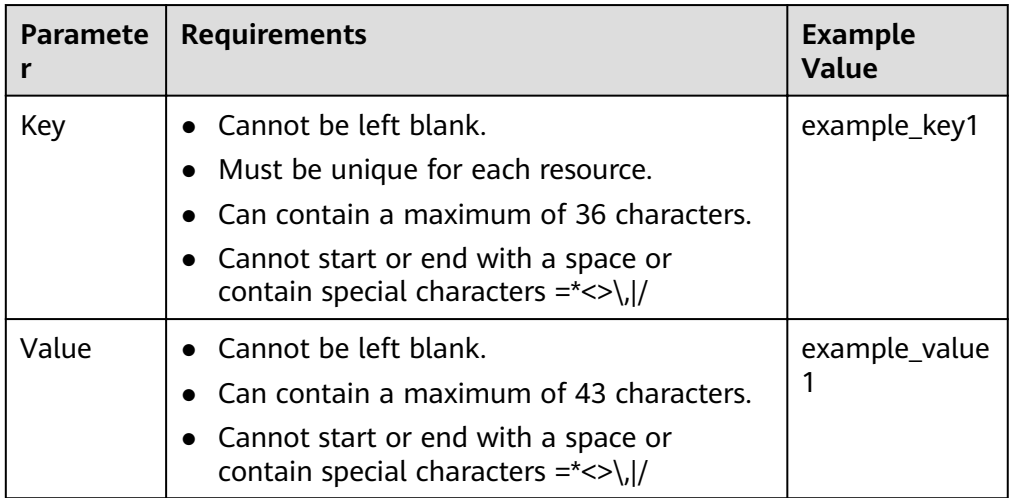

- 8. Click **OK**.
- 9. Switch back to the **Record Sets** page.

View the added record set in the record set list of the zone and ensure that the status of the record set is **Normal**.

#### **Related Operations**

For more information, see **How Can I Configure a PTR Record to Map the IP [Address of an ECS to a Domain Name?](#page-71-0)**

# **4.4 Managing Record Sets**

#### **Scenarios**

You can modify, delete, disable, or enable record sets, and view their details.

#### **Modifying a Record Set**

Change the TTL, value, and description of a record set to better address your service requirements.

#### $\Box$  Note

SOA and NS record sets are automatically generated by the system and cannot be deleted.

- 1. Log in to the management console.
- 2. In the service list, choose **Network** > **Domain Name Service**. The DNS console is displayed.
- 3. In the navigation pane, choose **Private Zones**. The zone list is displayed.
- 4. Click  $\heartsuit$  in the upper left corner and select the desired region and project.
- 5. Click the zone name.
	- The **Record Sets** page is displayed.
- 6. Locate the record set you want to modify and click **Modify** under **Operation**. The **Modify Record Set** dialog box is displayed.
- 7. Modify the parameters. You can change only the TTL, value, and description of a record set.
- 8. Click **OK**.

#### **Deleting a Record Set**

#### $\Box$  Note

SOA and NS record sets are automatically generated by the system and cannot be deleted.

Record sets that are no longer required can be deleted. After a record set is deleted, it will become unavailable. For example, if an A record set is deleted, the domain name cannot be resolved into the IPv4 address specified in the record set. If a CNAME record set is deleted, the domain alias cannot be mapped to the domain name.

- 1. Log in to the management console.
- 2. In the service list, choose **Network** > **Domain Name Service**. The DNS console is displayed.
- 3. On the **Dashboard** page, click **Private Zones**. The zone list is displayed.
- 4. Click  $\sqrt[6]{\ }$  in the upper left corner and select the desired region and project.
- 5. Click the zone name. The **Record Sets** page is displayed.
- 6. Locate the record set you want to delete and click **Delete** under **Operation**.
- 7. In the **Delete Record Set** dialog box, click **Yes**.

#### **Batch Deleting Record Sets**

Delete multiple record sets at a time. Deleted record sets cannot be recovered, and domain name queries will fail.

#### $\Box$  note

SOA and NS record sets are automatically generated by the system and cannot be deleted.

- 1. Log in to the management console.
- 2. In the service list, choose **Network** > **Domain Name Service**. The DNS console is displayed.
- 3. In the navigation pane, choose **Private Zones**. The zone list is displayed.
- 4. Click  $\heartsuit$  in the upper left corner and select the desired region and project.
- 5. Select the record sets you want to delete and click **Delete**.
- 6. In the **Delete Record Set** dialog box, click **Yes**.

#### **Viewing Details About a Record Set**

- 1. Log in to the management console.
- 2. In the service list, choose **Network** > **Domain Name Service**. The DNS console is displayed.
- 3. In the navigation pane, choose **Private Zones**. The zone list is displayed.
- 4. Click  $\overline{\mathcal{O}}$  in the upper left corner and select the desired region and project.
- 5. Click the zone name. The **Record Sets** page is displayed.
- 6. Locate the record set you want to view and click  $\vee$  before its name.

## **4.5 Creating a Wildcard DNS Record Set**

#### **Scenarios**

A wildcard DNS record set is used to match requests for all subdomains in a zone. You can add a record whose name is an asterisk (\*) to resolve requests to all subdomains of the domain name to the same value.

This section describes how to create a wildcard DNS record set.

#### **Constraints**

Wildcard DNS resolution does not support NS record sets.

#### **Procedure**

- 1. Log in to the management console.
- 2. In the service list, choose **Network** > **Domain Name Service**. The DNS console is displayed.
- 3. In the navigation pane, choose **Private Zones**. The zone list is displayed.
- 4. Click  $\heartsuit$  in the upper left corner and select the desired region and project.
- 5. Click the name of the zone to which you want to add a wildcard DNS record set.
- 6. Click **Add Record Set**.
- 7. Set the parameters based on **Table 4-18**.

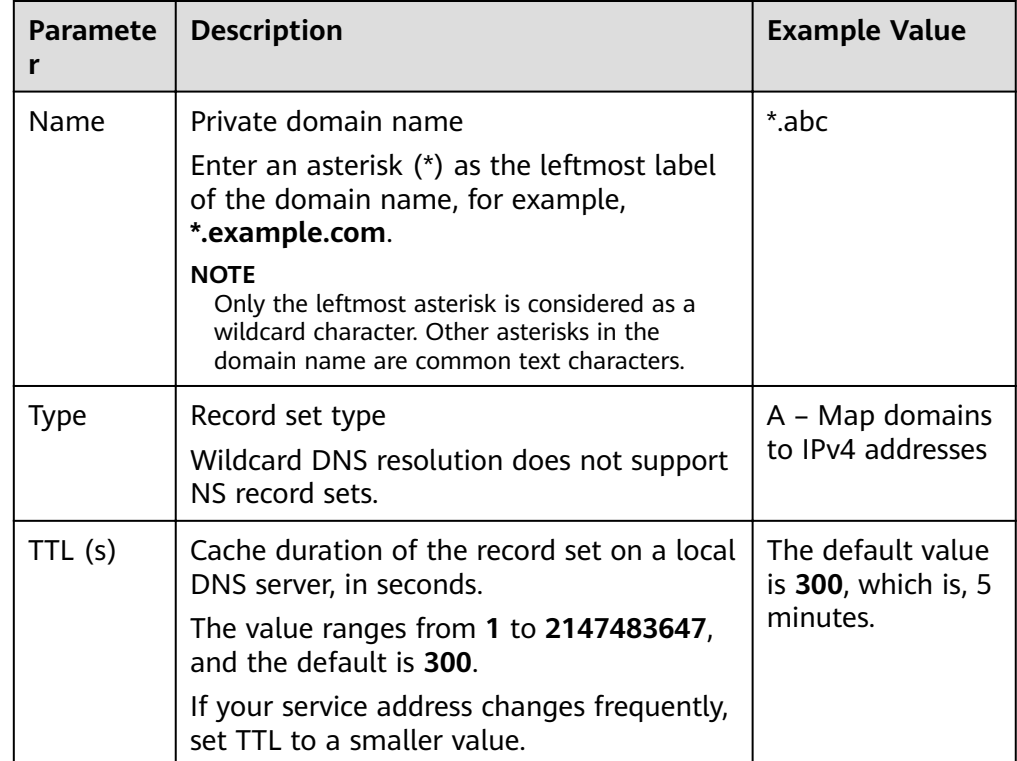

**Table 4-18** Parameters for adding a wildcard DNS record set

| <b>Paramete</b> | <b>Description</b>                                                                                                    | <b>Example Value</b>                                                                                                   |
|-----------------|----------------------------------------------------------------------------------------------------|----------------------------------------------------------------------------------------------------|
| Value           | Record set value                                                                                                    | Take an A record<br>set for example,<br>Value is set to<br>IPv4 addresses<br>mapped to the<br>domain name.<br>Example: |
|                 |                                                                                                    | 192.168.12.2                                                                                                    |
|                 |                                                                                                    | 192.168.12.3                                                                                                    |
| Taq             | (Optional) Identifier of the record set.                                                                                                    | example_key1                                                                                                    |
|                 | Each tag contains a key and a value. You<br>can add a maximum of 10 tags to a record<br>set. This parameter is displayed when you<br>expand Other Settings. | example_value1                                                                                                    |
|                 | For details about tag key and value<br>requirements, see Table 4-19.                                                                                        |                                                                                                    |
| Descriptio<br>n | (Optional) Supplementary information<br>about the record set.                                                                                               | This is a wildcard<br>DNS record set.                                                                                  |
|                 | You can enter a maximum of 255<br>characters.                                                                                                    |                                                                                                    |

**Table 4-19** Tag key and value requirements

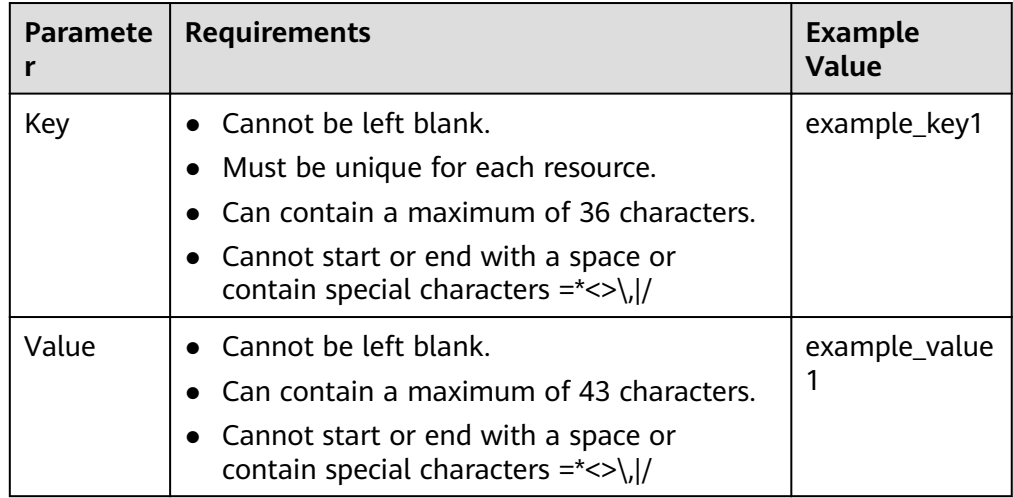

- 8. Click **OK**.
- 9. Switch back to the **Record Sets** page.

View the created wildcard DNS record set in the record set list of the domain name, and ensure that the status of the record set is **Normal**.

# **4.6 Searching for Record Sets**

#### **Scenarios**

The DNS service allows you to centrally manage record sets in private zones. You can quickly search for record sets by its status, type, name, value, tag, or ID. In the following operations, record sets of a private zone are used as an example.

- 1. Log in to the management console.
- 2. In the service list, choose **Network** > **Domain Name Service**. The DNS console is displayed.
- 3. On the **Dashboard** page, click **Record Sets**. The record set list is displayed.
- 4. Click **Private Zone Record Sets**.
- 5. Set search criteria to search for record sets. The following search criteria are available:
	- **Status**: Search for record sets in a specified state.
	- **Type**: Search for record sets of a specified type.
	- **Name**: Search for record sets by domain name.
	- **Value**: Search for record sets based on their values.
	- **ID**: Search for record sets based on their IDs.
	- **Search by Tag**: Search for record sets based on preset tags.
- 6. Click  $\vee$  before the domain name to view the record set details.
- 7. Click **Modify** or **Delete** to perform desired record set operations.

# **5 PTR Record**

## **5.1 Overview**

Reverse resolution means to obtain a domain name based on an IP address. This is typically used to affirm the credibility of email servers.

After a recipient server receives an email, it checks whether the IP address and domain name of the sender server are trustworthy and determines whether the email is spam. If the recipient server fails to obtain the domain name mapped to the sender's IP address, it concludes that the email is sent by a malicious host and rejects it. Therefore, it is necessary to map IP addresses of your email servers to domain names by adding PTR records.

| <b>Operation</b>                                | <b>Scenario</b>                                           | <b>Constraints</b>                                                                                                    |
|-------------------------------------------------|-----------------------------------------------------------|----------------------------------------------------------------------------------------------------|
| <b>Creating a</b><br><b>PTR Record</b>          | Create PTR records for<br>cloud resources such as<br>ECS. | • PTR records are project-level<br>resources. When you create a PTR<br>record, you need to select a region<br>and project.                                                              |
|                                                 |                                                           | $\bullet$ Each user can add a maximum of<br>50 PTR records.                                                                                                    |
| <b>Managing</b><br><b>PTR</b><br><b>Records</b> | Modify, delete, and<br>query PTR records.                 | • After you created a PTR record, its<br>EIP cannot be changed.<br>• After you delete a PTR record, the<br>domain name mapped to your EIP<br>will change to the default domain<br>name. |

**Table 5-1** PTR record description

# <span id="page-57-0"></span>**5.2 Creating a PTR Record**

#### **Scenarios**

PTR records are used to prove credibility of IP addresses and domain names of email servers. Most spam senders use email servers whose IP addresses are dynamically allocated or not mapped to registered domain names in order to avoid being tracked. If you do not want emails sent from your mail server to be considered as spam, add a PTR record to map the email server IP address to a domain name. In this way, the email recipient can obtain the domain name by IP address and will know that the email server is trustworthy.

If you use an ECS as an email server, configure a PTR record to map the ECS IP address to a domain name.

This section describes how to add a PTR record for a cloud resource, such as ECS.

#### **Constraints**

Currently, you can configure PTR records only for IP addresses with a 32-bit subnet mask.

#### **Prerequisites**

- You have registered a domain name.
- You have created an ECS and bound an EIP to it.

#### **Procedure**

- 1. Log in to the management console.
- 2. In the service list, choose **Network** > **Domain Name Service**. The DNS console is displayed.
- 3. In the navigation pane, choose **PTR Records**. The **PTR Records** page is displayed.
- 4. Click  $\heartsuit$  in the upper left corner and select the desired region and project.
- 5. Click **Create PTR Record**.
- 6. Set the parameters based on **Table 5-2**.

#### **Table 5-2** Parameters for creating a PTR record

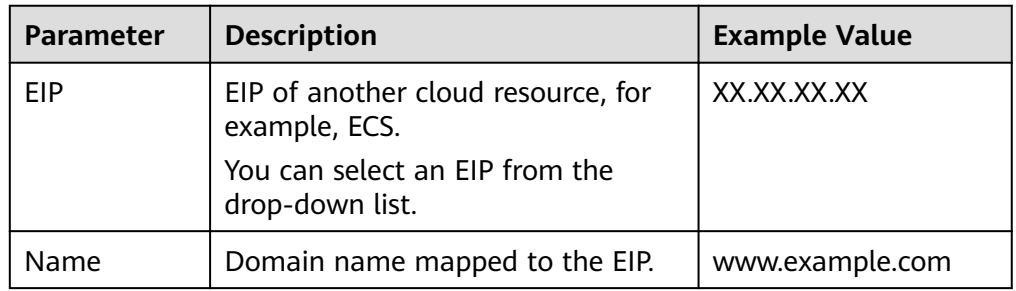

| Parameter   | <b>Description</b>                                                                           | <b>Example Value</b>                  |  |
|-------------|----------------------------------------------------------------------------------------------|---------------------------------------|--|
| TTL(s)      | Cache duration period of the PTR<br>record, in seconds                                       | 300                                   |  |
|             | The default value is 300, which is, 5<br>minutes.                                            |                                       |  |
| Tag         | (Optional) Identifier of the PTR<br>record.                                                  | example_key1<br>example_value1        |  |
|             | Each tag contains a key and a<br>value. You can add a maximum of<br>10 tags to a PTR record. |                                       |  |
|             | For details about tag key and value<br>requirements, see Table 5-3.                          |                                       |  |
| Description | (Optional) Supplementary<br>information about the PTR record.                                | The description of the<br>PTR Record. |  |

**Table 5-3** Tag key and value requirements

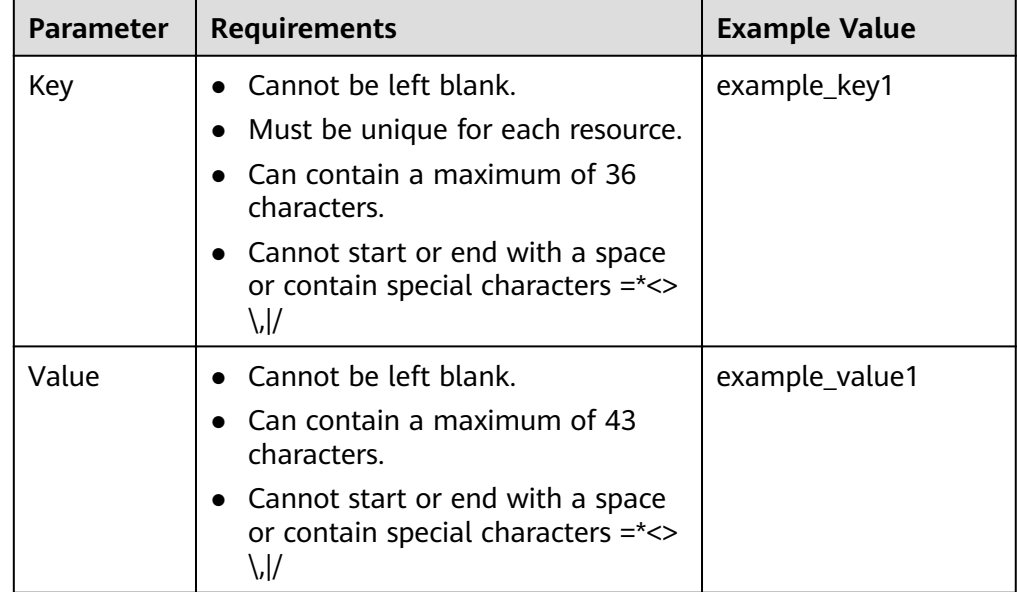

#### 7. Click **OK**.

View the created PTR record on the **PTR Records** page.

#### $\Box$  Note

If the domain name is mapped to multiple EIPs, you must create a PTR record for each EIP.

8. Verify that the PTR record has taken effect.

Run the following DOS command on a PC connected to the Internet: **nslookup -qt=ptr IP address**

# <span id="page-59-0"></span>**5.3 Managing PTR Records**

#### **Scenarios**

You can modify a PTR record, delete a PTR record, batch delete PTR records, or view details about a PTR record.

#### **Modifying a PTR Record**

Modify the domain name, TTL, or description of a PTR record.

- 1. Log in to the management console.
- 2. In the service list, choose **Network** > **Domain Name Service**. The DNS console is displayed.
- 3. In the navigation pane, choose **PTR Records**. The **PTR Records** page is displayed.
- 4. Click  $\heartsuit$  in the upper left corner and select the desired region and project.
- 5. Locate the PTR record you want to modify and click **Modify** under **Operation**. The **Modify PTR Record** dialog box is displayed.
- 6. Change the domain name, TTL, or description as required.
- 7. Click **OK**.

#### **Deleting a PTR Record**

Delete a PTR record if you no longer need it. After you delete a PTR record, the domain name mapped to your EIP will change to the default domain name.

- 1. Log in to the management console.
- 2. In the service list, choose **Network** > **Domain Name Service**. The DNS console is displayed.
- 3. In the navigation pane, choose **PTR Records**. The **PTR Records** page is displayed.
- 4. Click  $\heartsuit$  in the upper left corner and select the desired region and project.
- 5. Locate the PTR record you want to delete and click **Delete** under **Operation**.
- 6. Click **Yes**.

#### **Viewing Details About a PTR Record**

After a PTR record is created, you can view its details, including the zone ID, TTL, tag, and EIP.

- 1. Log in to the management console.
- 2. In the service list, choose **Network** > **Domain Name Service**. The DNS console is displayed.
- 3. On the **Dashboard** page, click **PTR Records** under **My Resources**.
- 4. Click  $\overline{\mathcal{P}}$  in the upper left corner and select the desired region and project.
- 5. In the PTR record list, view the record details.

# <span id="page-61-0"></span>**6 Permissions Management**

## **6.1 Creating a User and Granting DNS Permissions**

This chapter describes how to use IAM to implement fine-grained permissions control for your DNS resources. With IAM, you can:

- Create IAM users for employees based on your enterprise's organizational structure. Each IAM user will have their own security credentials for accessing DNS resources.
- Grant only the permissions required for users to perform a specific task.
- Entrust another account or cloud service to perform efficient O&M on your DNS resources.

If your account does not need individual IAM users, skip this part.

This section describes the procedure for granting permissions (see **[Figure 6-1](#page-62-0)**).

#### **Prerequisites**

Learn about the permissions.

#### <span id="page-62-0"></span>**Process Flow**

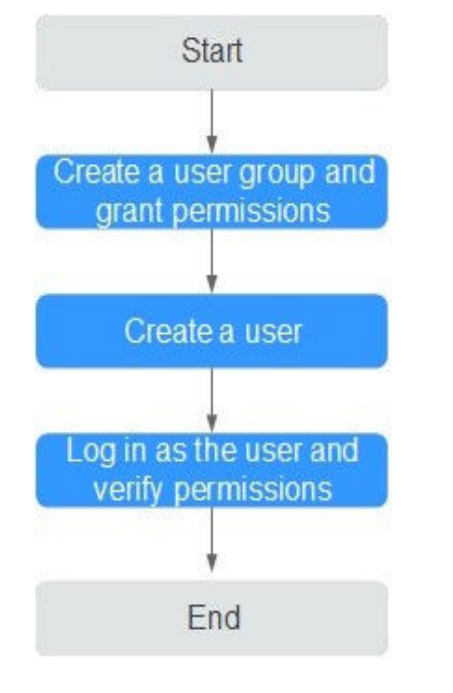

#### **Figure 6-1** Process for granting permissions

1. Create a user group and grant permissions.

Create a user group on the IAM console and attach the DNS Viewer policy to the group, which grants users read-only permissions to DNS resources.

2. Create an IAM user.

Create a user on the IAM console and add the user to the group created in step **1**.

3. Log inand verify permissions.

Log in to the DNS console by using the created user, and verify that the user only has read permissions for DNS.

- Choose **Service List** > **Domain Name Service**. On the DNS console, choose **Dashboard** > **Private Zones**. On the displayed page, click **Create Private Zone**. If the private zone cannot be created, the DNS Viewer policy has already taken effect.
- Choose any other service in **Service List**. If a message appears indicating that you have insufficient permissions to access the service, the DNS Viewer policy has already taken effect.

## **6.2 Creating Custom Policies**

You can create custom policies to supplement system-defined policies and implement more refined access control.

You can create custom policies in either of the following two ways:

Visual editor: Select cloud services, actions, resources, and request conditions without the need to know policy syntax.

JSON: Edit JSON policies from scratch or based on an existing policy.

The following describes how to create a custom policy that allows users to modify DNS zones in the visual editor and JSON view.

This section provides examples of common custom DNS policies.

#### **Creating a Custom Policy in the Visual Editor**

- 1. Log in to the management console.
- 2. On the management console, hover over the username in the upper right corner, and choose **Identity and Access Management** from the drop-down list.
- 3. In the left navigation pane, choose Permissions.
- 4. Click **Create Custom Policy**.

The **Create Custom Policy** page is displayed.

- 5. Enter a policy name.
- 6. Select a scope in which the policy will take effect based on the type of services to be set in this policy.
	- **Global services**: Select this option if the services to which the policy is related are available for all regions once deployed. When creating custom policies for globally deployed services, specify the scope as **Global services**. Custom policies of this scope must be attached to user groups in the Global service region.
	- **Project-level services**: Select this option if the services to which the policy is related are deployed in specific regions. When creating custom policies for regionally deployed services, specify the scope as **Projectlevel services**. Custom policies of this scope must be attached to user groups in specific regions except the Global service region.

Select **Project-level services** here.

#### $\Box$  Note

A custom policy can contain actions of multiple services that are all globally available or all deployed only in specific projects. To define permissions required for accessing both globally available and project-specific services, create two custom policies and specify the scope respectively as **Global services** and **Project-level services**.

- 7. Select **Visual editor**.
- 8. In the **Policy Content** area, configure a custom policy.
	- a. Select **Allow** or **Deny**.
	- b. Select **Cloud service**.

#### $\cap$  note

Only one cloud service can be selected for each permission block. To configure permissions for multiple cloud services, click Add Permissions or switch to the **[Creating a Custom Policy in the JSON View](#page-65-0)**.

- c. Select actions.
- d. (Optional) Select a resource type. For example, if you select **Specific**, you can click **Specify resource path** to specify the resource to be authorized.
- e. (Optional) Add request conditions by specifying condition keys, operators, and values.

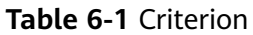

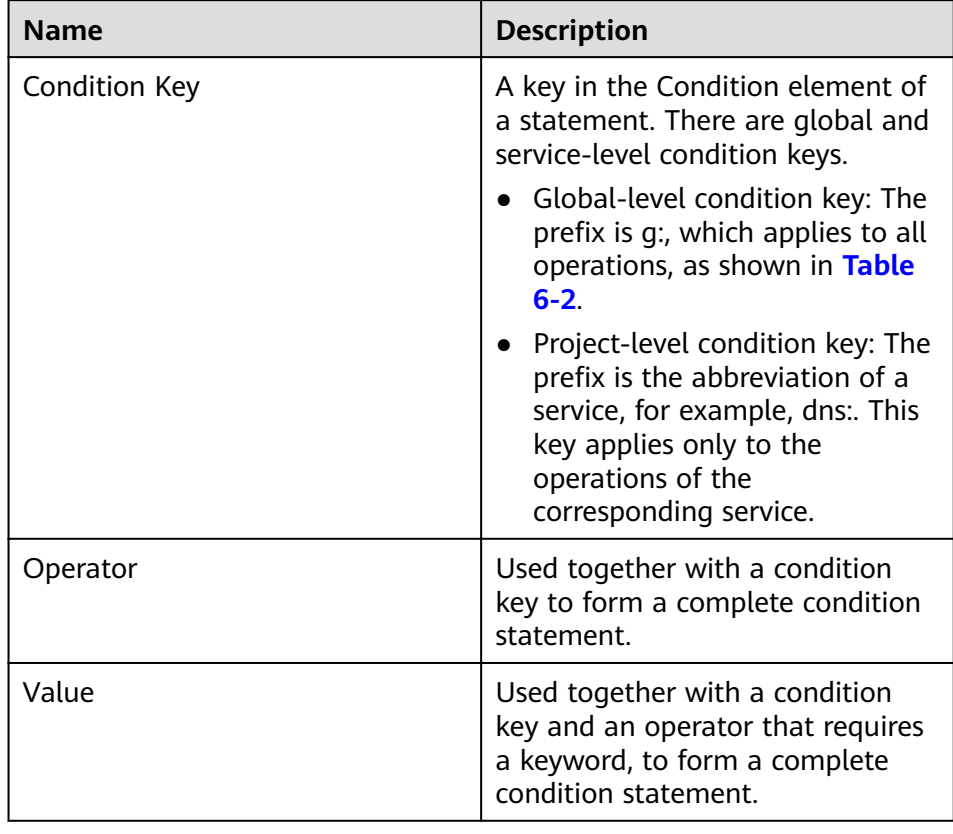

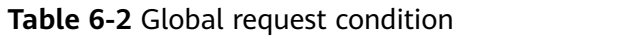

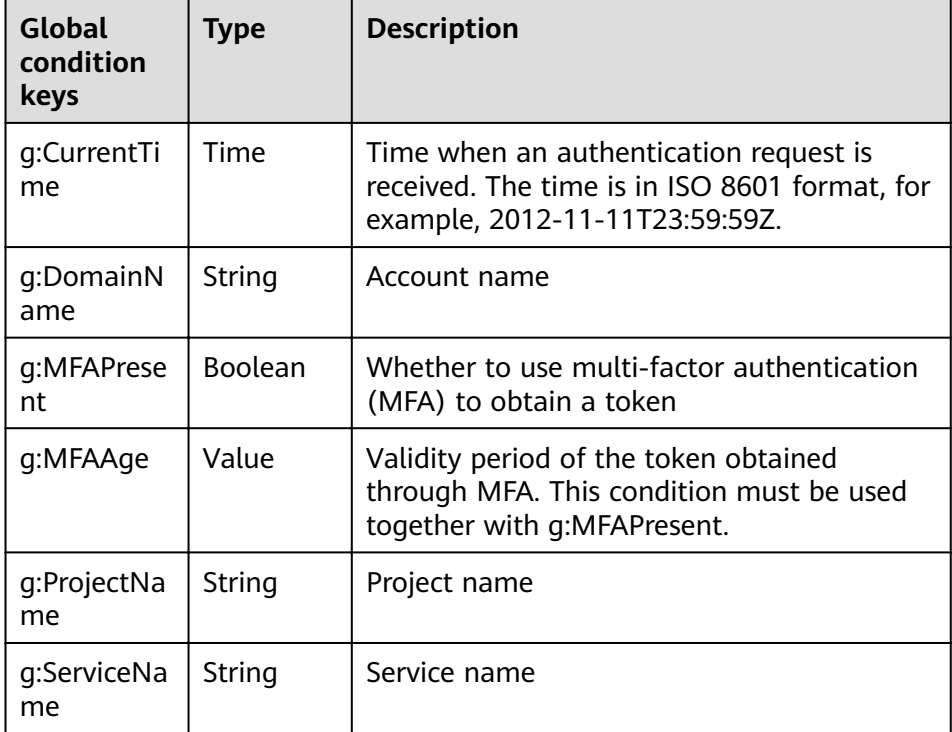

<span id="page-65-0"></span>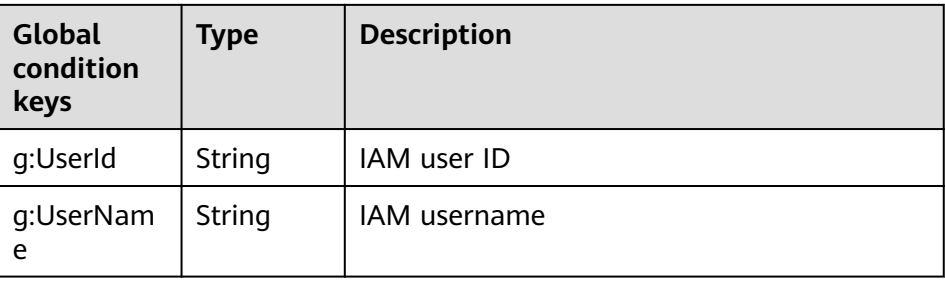

9. (Optional) Switch to the JSON view. Then you can modify the policy content in the JSON structure.

#### $\Box$  Note

If the JSON structure is wrong after modification, check the content, or click Reset to cancel the modification

- 10. (Optional) To add another permission block for the policy, click Add Permissions. Alternatively, click the plus (+) icon on the right of an existing permission block to clone its permissions.
- 11. (Optional) Describe the policy.
- 12. Click **OK**. The custom policy is created.
- 13. Assign the policy to a user group so that users in the group can inherit the permissions of the policy by referring to **[Creating a User and Granting DNS](#page-61-0) [Permissions](#page-61-0)**.

#### **Creating a Custom Policy in the JSON View**

- 1. Log in to the management console.
- 2. On the management console, hover over the username in the upper right corner, and choose **Identity and Access Management** from the drop-down list.
- 3. In the left navigation pane, choose Permissions.
- 4. Click **Create Custom Policy**.

The **Create Custom Policy** page is displayed.

- 5. Enter a policy name.
- 6. Select a scope in which the policy will take effect based on the type of services to be set in this policy.
	- **Global services**: Select this option if the services to which the policy is related are available for all regions once deployed. When creating custom policies for globally deployed services, specify the scope as **Global services**. Custom policies of this scope must be attached to user groups in the Global service region.
	- **Project-level services**: Select this option if the services to which the policy is related are deployed in specific regions. When creating custom policies for regionally deployed services, specify the scope as **Projectlevel services**. Custom policies of this scope must be attached to user groups in specific regions except the Global service region.

#### Select **Project-level services** here.

#### $\Box$  Note

A custom policy can contain actions of multiple services that are all globally available or all deployed only in specific projects. To define permissions required for accessing both globally available and project-specific services, create two custom policies and specify the scope respectively as **Global services** and **Project-level services**.

- 7. Select **JSON**.
- 8. (Optional) Click **Select Existing Policy**, and select a policy to use it as template, such as **DNS FullAccess**.
- 9. Click **OK**.
- 10. Modify the statements in the template.
	- **ffì**: Enter **Allow** or **Deny**.
	- **Action**: Enter the actions listed in the DNS API actions table, for example, dns:zone:create.

#### $\Box$  note

The **Version** value of a custom policy must be **1.1**.

- 11. (Optional) Describe the policy.
- 12. Click **OK**. If the policy list is displayed, the policy is created successfully. If a message indicating incorrect policy content is displayed, modify the policy.
- 13. Assign the policy to a user group so that users in the group can inherit the permissions of the policy by referring to **[Creating a User and Granting DNS](#page-61-0) [Permissions](#page-61-0)**.

# **7 Key Operations Recorded by CTS**

# **7.1 DNS Operations Recorded by CTS**

CTS records DNS operations performed by users in real time. Actions and results of the operations are stored in OBS buckets in the form of traces.

After you enable CTS, whenever a DNS API is called, the operation is recorded in a log file, which is then delivered to a specified OBS bucket for storage.

**Table 7-1** lists the DNS operations that will be recorded by CTS.

#### $\Box$  Note

**Table 7-1** lists DNS operations at the region level. Traces of these operations are displayed in the regions where the operations are performed.

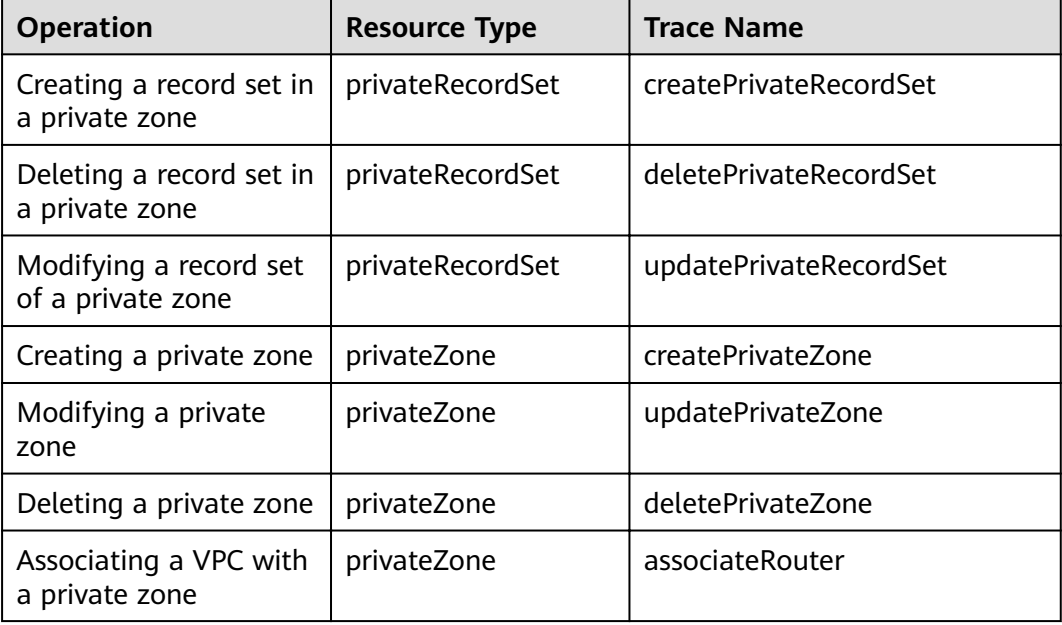

**Table 7-1** Region-level DNS operations that can be recorded by CTS

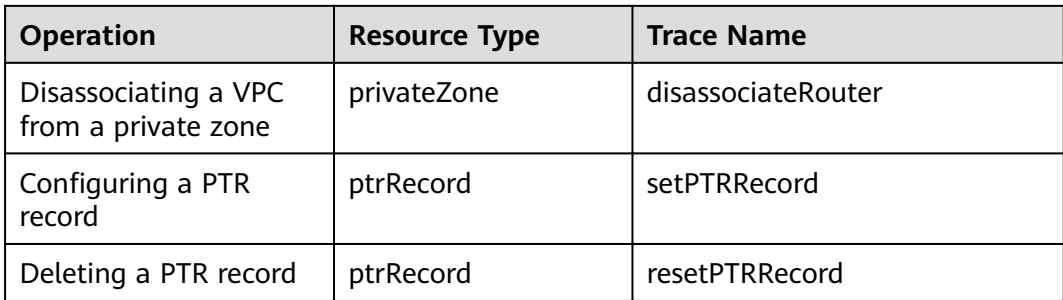

# **7.2 Viewing Traces**

#### **Scenarios**

After CTS is enabled, the tracker starts recording operations on cloud resources. You can view operation records of the last 7 days on the CTS console.

This section describes how to query these records.

- 1. Log in to the management console.
- 2. Click  $\heartsuit$  in the upper left corner and select the desired region and project.
- 3. Click **Service List** and select **Cloud Trace Service** under **Management & Deployment**.
- 4. In the navigation pane, choose **Trace List**.
- 5. Specify the filters used for querying traces. The following filters are available:
	- **Trace Type**, **Trace Source**, **Resource Type**, and **Search By** Select a filter from the drop-down list.
		- If you select **Trace name** for **Search By**, specify a trace name.
		- If you select **Resource ID** for **Search By**, specify a resource ID.
		- If you select **Resource name** for **Search By**, specify a resource name.
	- **Operator**: Select a user who performs operations.
	- **Trace Status**: Select **All trace statuses**, **Normal**, **Warning**, or **Incident**.
	- Time range: Specify the start and end time to view traces generated during a time range of the last seven days.
- 6. Click  $\vee$  on the left of the required trace to expand its details.
- 7. Click **View Trace**. A dialog box is displayed, in which the trace structure details are displayed.

# **8 Quota Adjustment**

#### **What Is Quota?**

Quotas put limits on the quantities and capacities of resources available to users. Examples of DNS quotas include the maximum number of zones and record sets that you can create. Quotas are put in place to prevent excessive resource usage and ensure service availability for users.

If existing resource quotas cannot meet your service requirements, you can request higher quotas.

#### **How Do I View My Quotas?**

- 1. Log in to the management console.
- 2. Click  $\heartsuit$  in the upper left corner and select the desired region and project.
- 3. In the upper right corner of the page, click  $\frac{\ln n}{\ln n}$ .

The **Service Quota** page is displayed.

4. View the used and total quota of each type of resources on the displayed page.

If a quota cannot meet service requirements, apply for a higher quota.

#### **How Do I Apply for a Higher Quota?**

- 1. Log in to the management console.
- 2. Click **Increase Quota**.
- 3. On the **Create Service Ticket** page, configure parameters as required. In **Problem Description** area, fill in the content and reason for adjustment.
- 4. After all necessary parameters are configured, select I have read and agree **to the Tenant Authorization Letter and Privacy Statement** and click **Submit**.

# **9 FAQs**

# **9.1 DNS Overview**

## **9.1.1 Will I Be Billed for the DNS Service?**

Yes.

The DNS service is charged in two parts:

- Zone: charged based on how long the domain name is managed
- Record set: charged based on the domain name resolution counts

### **9.1.2 How Many Zones and Record Sets Can I Create?**

By default, you can use an account to create up to 50 private zones and 500 record sets.

If the quotas do not meet your service requirements, contact customer service to request an increased quota.

### **9.1.3 Does DNS Support Wildcard Entries?**

DNS allows you to configure wildcard entries.

A wildcard entry is a record set that uses an asterisk (\*) as the name and matches requests for any domain name based on the configuration you set. For more information, see RFC 4592.

DNS supports wildcard entries for the following record set types: A, AAAA, MX, CNAME, TXT, and SRV.

### **9.1.4 How Are Zones Queried to Resolve a Domain Name?**

When a domain name resolution request is initiated, a matched subdomain is first queried.

● If a zone is created for the subdomain, the system returns the result based on the zone configuration.

<span id="page-71-0"></span>● If a zone is not created for the subdomain, the system queries the domain name in the zone created for the domain name.

For example, suppose you have created one zone named **example.com** and added an A record set to it, with the Name field set to www, and you have also created another zone named **www.example.com** but have not added an A record set to this zone.

If a visitor accesses www.example.com, the domain name is first queried in the zone named **www.example.com**. However, no result will be returned because no record sets have been added to the zone.

## **9.1.5 Why Was the Email Address Format Changed in the SOA Record?**

When you add a record set, you can enter an email address to receive error information and problem reports of the domain name. However, based on RFC 2142, we strongly recommend that you use **HOSTMASTER@**Domain name as the email address.

Because the at sign (@) has a special meaning in the SOA record set, the system replaces it with a period (.) and includes a backslash (\) before the period in the label before the at sign, but emails are still sent to the email address you specify. For more information, see RFC 1035.

For example, if you enter **test.hostmaster@example.com** when you create the zone, the email address displayed in the SOA record set is **test \.hostmaster.example.com**.

## **9.1.6 Can DNS Point a Domain Name to a Specific Port?**

DNS cannot point a domain name to an IP address with a specific port (Server IP address:Port number).

## **9.2 Private Zones**

### **9.2.1 How Can I Configure a PTR Record to Map the IP Address of an ECS to a Domain Name?**

PTR records enable users to query domain names based on IP addresses.

To map the private IP address of an ECS to a domain name, you must create a private zone and create a PTR record in the zone.

#### $\Box$  Note

The domain name in a PTR record must be in the x.x.x.x**.in-addr.arpa** format. **in-addr.arpa** is the domain name suffix used for reverse resolution.

For example, if the private IP address is 192.168.1.10, the domain name in the PTR record must be **10.1.168.192.in-addr.arpa**.

In this case, you must create a private zone named **192.in-addr.arpa** and add a PTR record with its value set to **10.1.168.192.in-addr.arpa**.
## **Creating a Private Zone**

- 1. Log in to the management console.
- 2. In the service list, choose **Network** > **Domain Name Service**. The DNS console is displayed.
- 3. In the navigation pane, choose **Private Zones**. The **Private Zones** page is displayed.
- 4. Click  $\overline{\mathcal{O}}$  in the upper left corner and select the desired region and project.
- 5. Click **Create Private Zone**.
- 6. Set the parameters based on **Table 9-1**.

| <b>Parameter</b> | <b>Description</b>                                                                                                    | <b>Example Value</b>       |
|------------------|----------------------------------------------------------------------------------------------------|----------------------------|
| Name             | Domain name<br>Set the domain name<br>suffix to in-addr.arpa.                                                                       | 192.in-addr.arpa           |
| <b>VPC</b>       | VPC to be associated<br>with the private zone<br>Select the VPC you<br>want to associate with<br>the private zone.                  | N/A                        |
| Email            | (Optional) Email<br>address of the<br>administrator<br>managing the private<br>zone                                                 | HOSTMASTER@exampl<br>e.com |
|                  | It is recommended that<br>you set the email<br>address to<br>HOSTMASTER@Domai<br>n name.                                            |                            |
|                  | For more information<br>about the email<br>address, see Why Was<br>the Email Address<br><b>Format Changed in</b><br>the SOA Record? |                            |

**Table 9-1** Parameters for creating a private zone

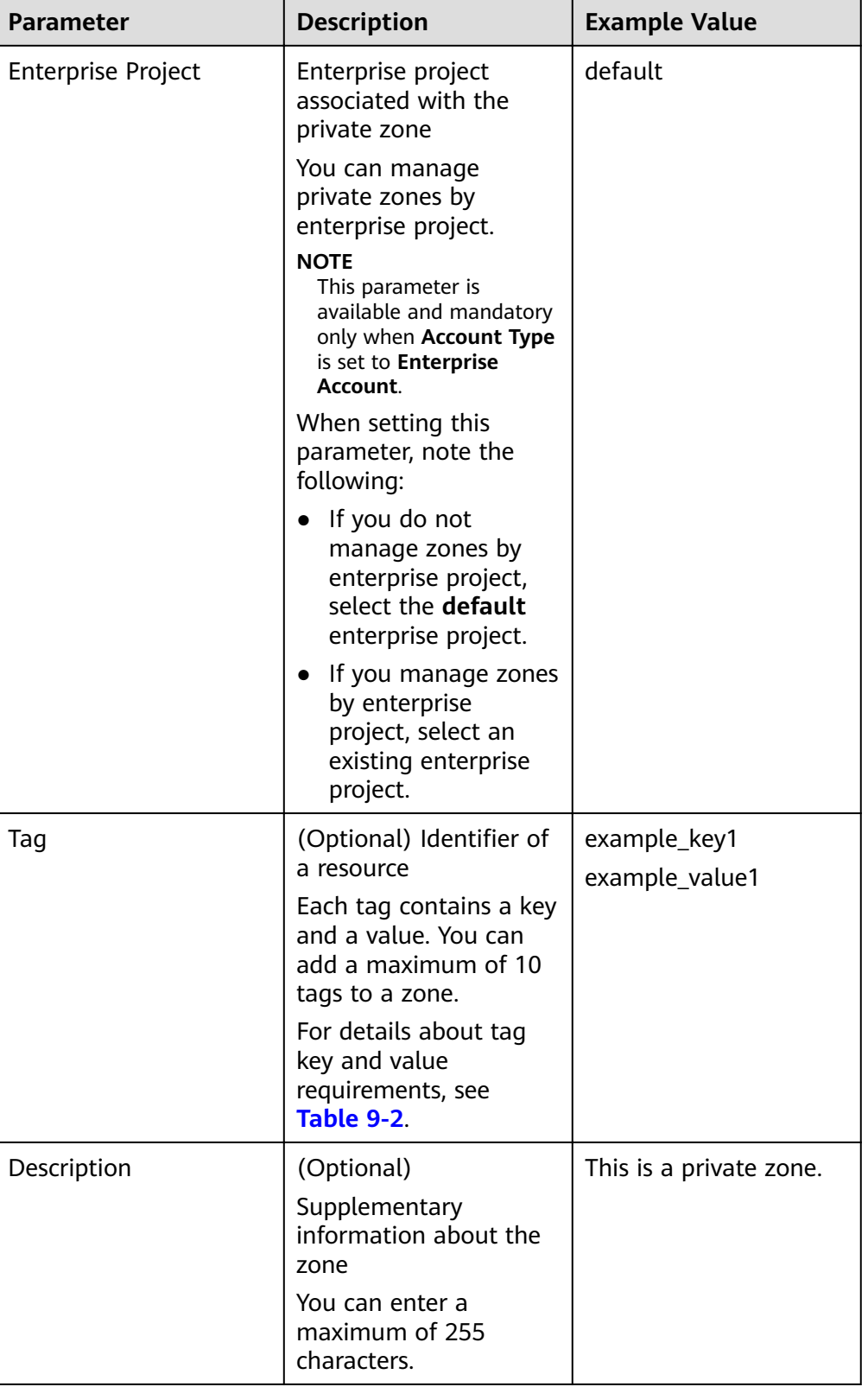

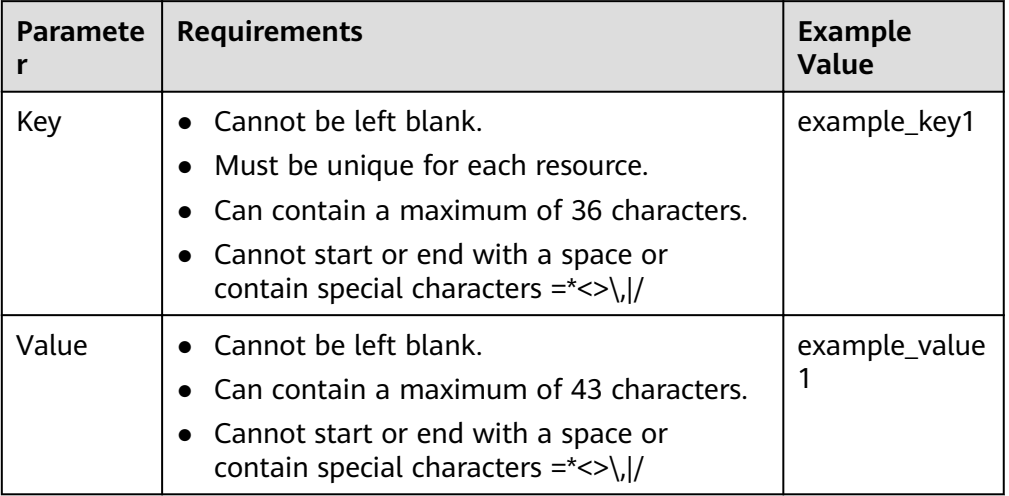

<span id="page-74-0"></span>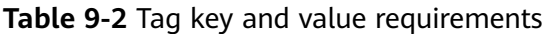

- 7. Click **OK**.
- 8. Switch back to the **Private Zones** page.

View the created private zone.

## $\Box$  Note

Click the zone name to view zone details. You can view SOA and NS record sets automatically generated by the system.

- The SOA record set defines the DNS server that is the authoritative information source for a particular domain name.
- The NS record set defines authoritative DNS servers for a domain name.

## **Adding a PTR Record**

1. On the **Private Zones** page, click the name of the private zone that you have created.

The **Record Sets** page is displayed.

2. Click **Add Record Set**.

The **Add Record Set** dialog box is displayed.

3. Set the parameters based on **[Table 9-3](#page-75-0)**.

| <b>Parameter</b> | <b>Description</b>                                                                                                    | <b>Example Value</b>                                                                                                    |
|------------------|----------------------------------------------------------------------------------------------------|----------------------------------------------------------------------------------------------------|
| Name             | IP address in the PTR record (typed<br>in reverse order).                                                                                                    | 10.1.168<br>For example, if the IP<br>address is<br>192.168.1.10, the<br>domain name in the<br>PTR record is<br>10.1.168.192.in-<br>addr.arpa.<br>If the private zone<br>name is 192.in-<br>addr.arpa, enter<br><b>10.1.168</b> in the box.<br>• If the private zone<br>name is<br>1.168.192.in-<br>addr.arpa, enter 10<br>in the box. |
| <b>Type</b>      | Type of the record set.                                                                                                    | PTR - Map IP addresses<br>to domains                                                                                                    |
| TTL (s)          | Cache duration of the record set, in<br>seconds.                                                                                                    | The default value is<br>300, which is, 5<br>minutes.                                                                                                    |
| Value            | Domain name mapped to the IP<br>address.<br>You can enter only one name.                                                                                                    | mail.example.com                                                                                                    |
| Taq              | (Optional) Identifier of a resource<br>Each tag contains a key and a<br>value. You can add a maximum of<br>10 tags to a record set.<br>For details about tag key and value<br>requirements, see Table 9-2. | example_key1<br>example_value1                                                                                                    |
| Description      | (Optional) Supplementary<br>information about the PTR record.                                                                                                    | The PTR record is for<br>reverse resolution.                                                                                                    |

<span id="page-75-0"></span>**Table 9-3** Parameters for adding a PTR record

## 4. Click **OK**.

5. Switch back to the **Record Sets** page.

View the added record set in the record set list of the zone and ensure that the status of the record set is **Normal**.

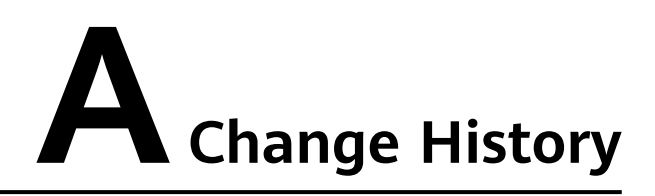

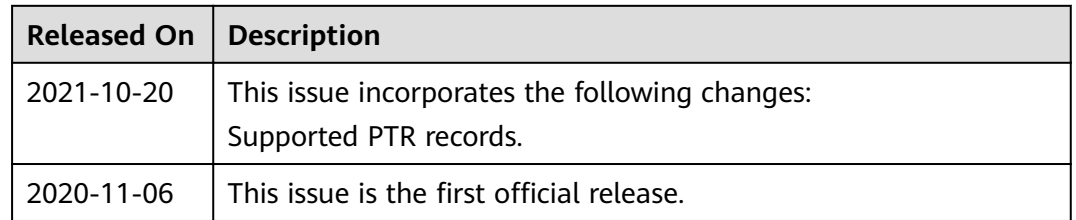